# **Manuel d'utilisation Portail EV Sens EL-iot Version usagers**

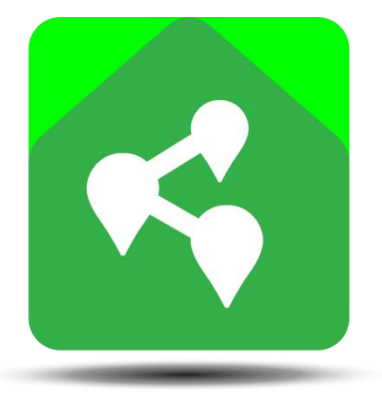

# EVSENS

**Révision 1**

# <span id="page-1-0"></span>**1 TABLE DES MATIÈRES**

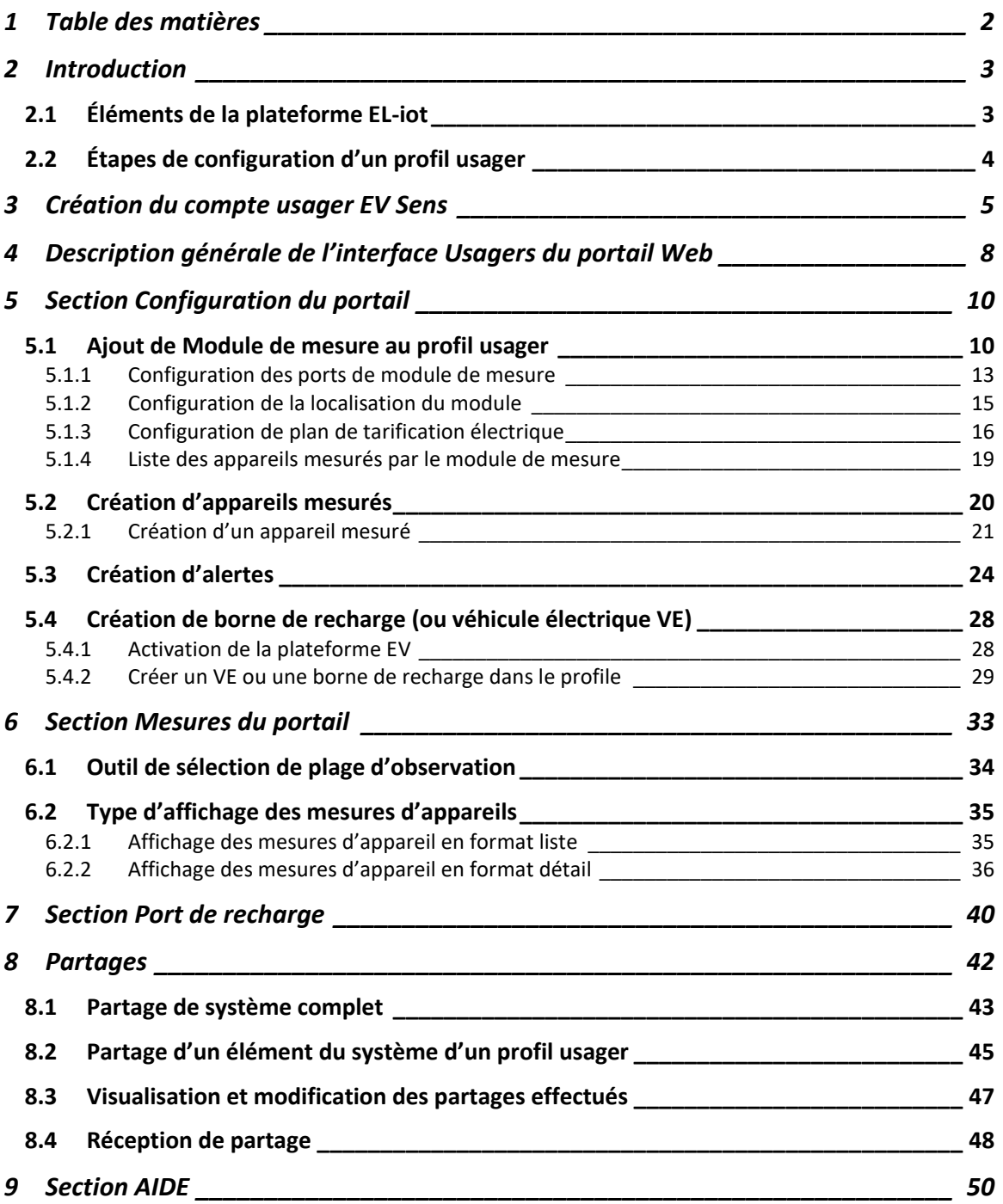

# <span id="page-2-0"></span>**2 INTRODUCTION**

Le portail EL-iot est une version améliorée de la version originale de la plateforme EV Sens. Ce portail permet de configurer et de visualiser les mesures de consommation électrique faite par les modules de mesure EVA de première et seconde génération.

La plateforme EL-iot est disponible sous deux versions :

**Version usagers** : Cette version s'adresse aux utilisateurs propriétaire de modules EVA dans un contexte d'usage personnel. Cette version est disponible en version gratuite ou payante si l'usager désire activer certaines fonctionnalités.

**Version gestionnaire** : Cette version s'adresse plus particulièrement aux utilisateurs désirant mesurer des flottes d'appareils. Ces flottes d'appareils peuvent être des équipements de divers bâtiments ou encore être des équipements appartenant à leur clientèle. Ainsi des utilisateurs de type gestionnaire peuvent organiser l'information dans leur profil sous forme de divers groupes et systèmes et partager cette information avec des collaborateurs dans leur organisation. Pour plus d'information à propos des fonctionnalités de la version gestionnaire, se référer au manuel d'utilisateur version gestionnaire.

# <span id="page-2-1"></span>**2.1 ÉLÉMENTS DE LA PLATEFORME EL-IOT**

Le portail EL-iot utilise les éléments suivants. Il est important de bien distinguer chacun de ceuxci afin de comprendre le fonctionnement du système.

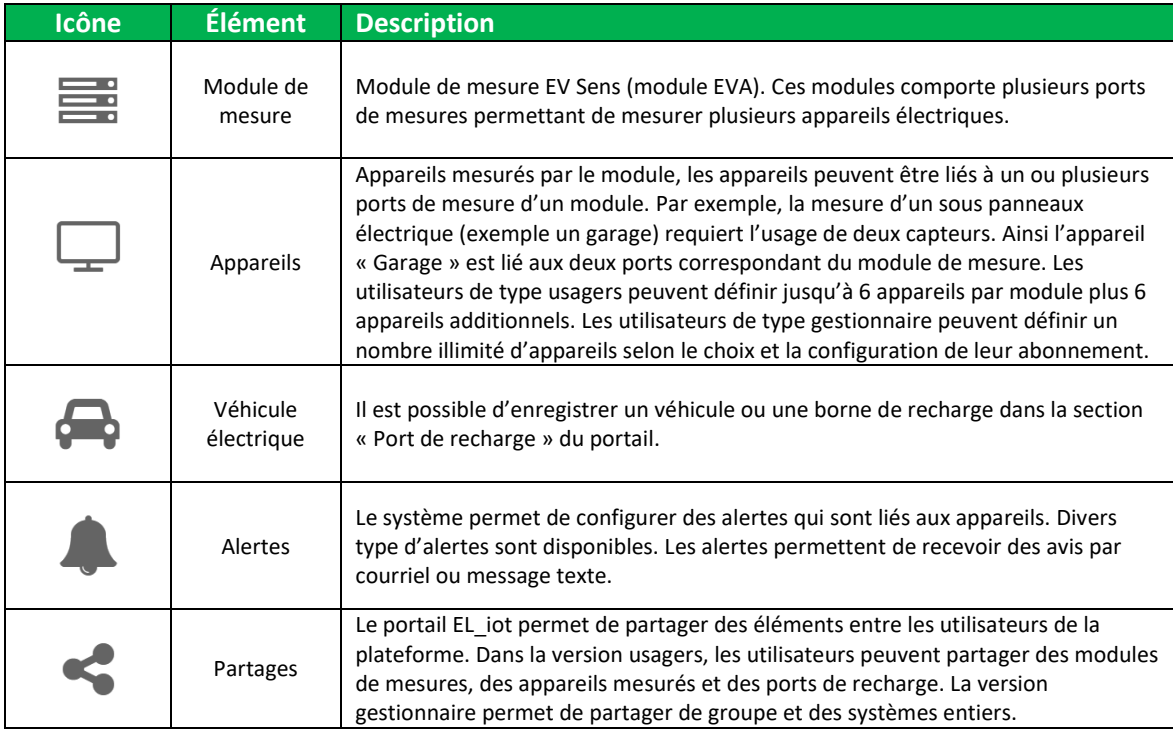

# <span id="page-3-0"></span>**2.2 ÉTAPES DE CONFIGURATION D'UN PROFIL USAGER**

Les usagers détenteurs de module de mesure doivent idéalement débuter par l'installation physique de leur module de mesures. Après avoir installé les capteurs de courant sur les circuits des appareils à mesurer et avoir procédé à la configuration d'accès à Internet de leur module (configuration de l'accèes au WiFi de l'usager), ce dernier transmettra automatiquement les mesures au cloud EV Sens.

Par la suite, l'usager peut procéder aux étapes suivantes :

- 1. Créer un profil utilisateur sur le portail EV Sens en accédant au site web [www.evsenscloud.com.](http://www.evsenscloud.com/) Voir la section [3](#page-4-0) pour plus de détails.
- 2. Lier le(s) module(s) de mesure au profil de l'utilisateur. Voir la section [5.1](#page-9-1) pour plus de détails.
- 3. Configurer les informations de port de mesure du module. Voir la section [5.1.1](#page-12-0) pour plus de détails.
- 4. Configurer la localisation du module. Cette information est requise afin que le système puisse afficher une information de donné météorologique plus précise et permet de visualiser la localisation de divers appareils lorsque ceux-ci sont localisés à des endroits différents. Voir la section [5.1.2](#page-14-0) pour plus de détails.
- 5. Configurer le plan de tarification électrique applicable pour mieux estimer les coûts de consommation électrique. Voir la section [5.1.3](#page-15-0) pour plus de détails.
- 6. Créer les appareils mesurés dans le profil. Si aucun appareil n'est défini, aucune mesure de consommation électrique ne sera affichée. Voir la section [5.2](#page-19-0) pour plus de détails.
- 7. Optionnel : Créer des alertes liées aux divers appareils. Voir la section [5.3](#page-23-0) pour plus de détails.
- 8. Optionnel : Créer le port de recharge de véhicule électrique (borne ou véhicule). La plateforme EL-iot contient une liste de VE préenregistrés mais cette liste n'est malheureusement pas mise à jour avec tous les VE du marché. Si un usager ne trouve pas exactement son modèle de VE, il lui suffit de choisir un modèle similaire ou d'enregistrer une borne de recharge et d'enregistrer dans la configuration de son VE ou borne niveau de consommation (Wh/km) correspondant. Voir la section [5.4](#page-27-0) pour plus de détails.

# <span id="page-4-0"></span>**3 CRÉATION DU COMPTE USAGER EV SENS**

Les usagers doivent initialement s'enregistrer dans le système EV Sens afin de créer leur profile et ainsi accéder au portail. L'usager doit accéder au site [www.evsenscloud.com](http://www.evsenscloud.com/) et utiliser le bouton **Inscription** (1).

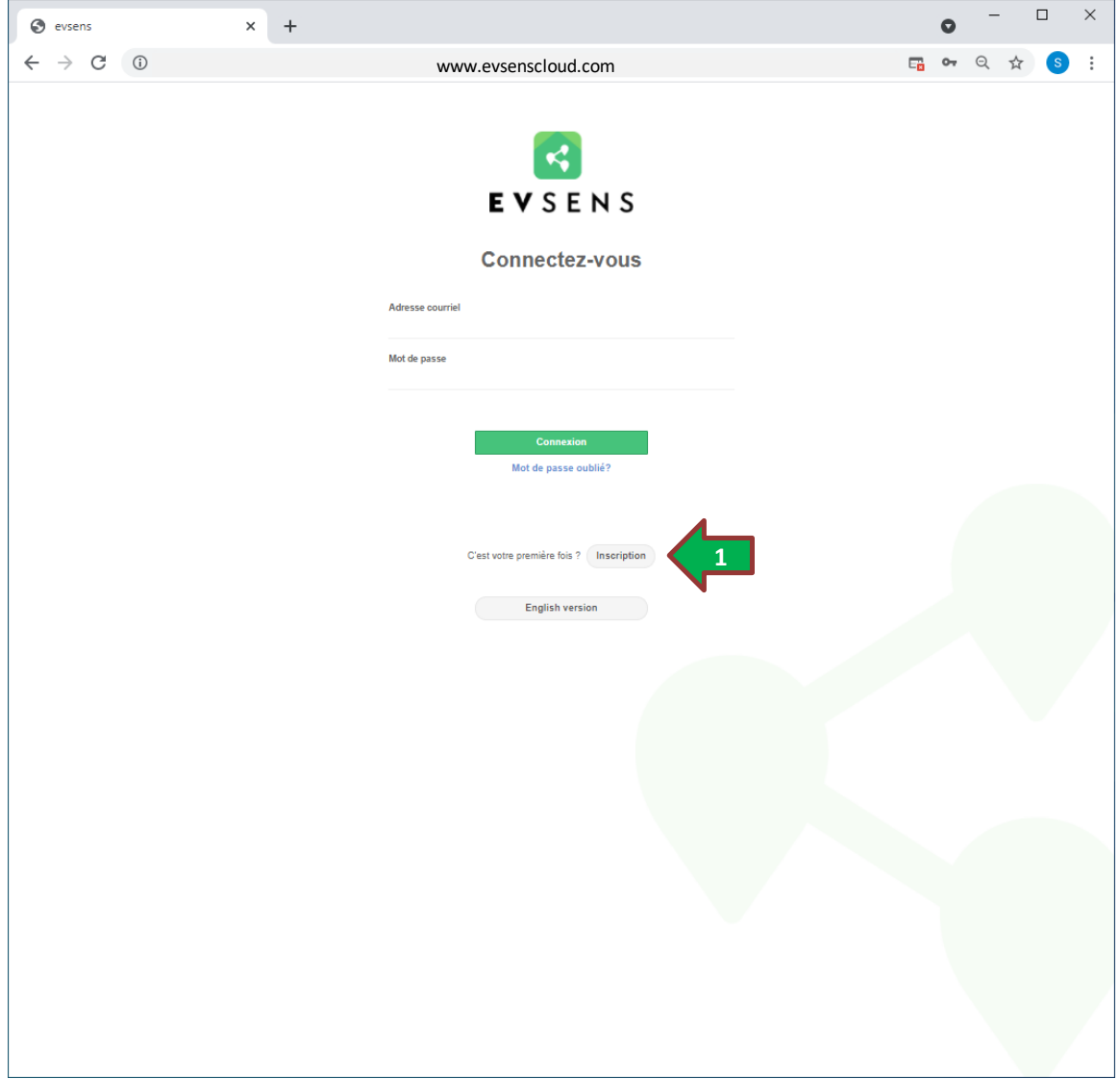

Dans la page d'inscription, l'usager indique son nom, prénom et doit obligatoirement indiquer une adresse courriel valide. L'adresse courriel indiqué est utilisée comme nom d'utilisateur dans le système EV Sens. Ce nom d'utilisateur ne peut pas être modifié par la suite. L'utilisateur devra introduire un mot de passe et confirmer celui-ci avant d'appuyer sur le bouton **S'inscrire**.

Le système transmettra un code de vérification par courriel à l'adresse indiquée afin de confirmer la validité de l'adresse électronique.

L'usager doit vérifier sa boite de réception de courriel et introduire le code de 6 chiffres reçu dans la case **Code de vérification** (2). Par la suite il suffit d'appuyer sur le bouton **Vérifier** (3) pour atteindre la page de connexion. Attention, il est important de garder la page **Vérification** ouverte afin de ne pas interrompe le processus de vérification.

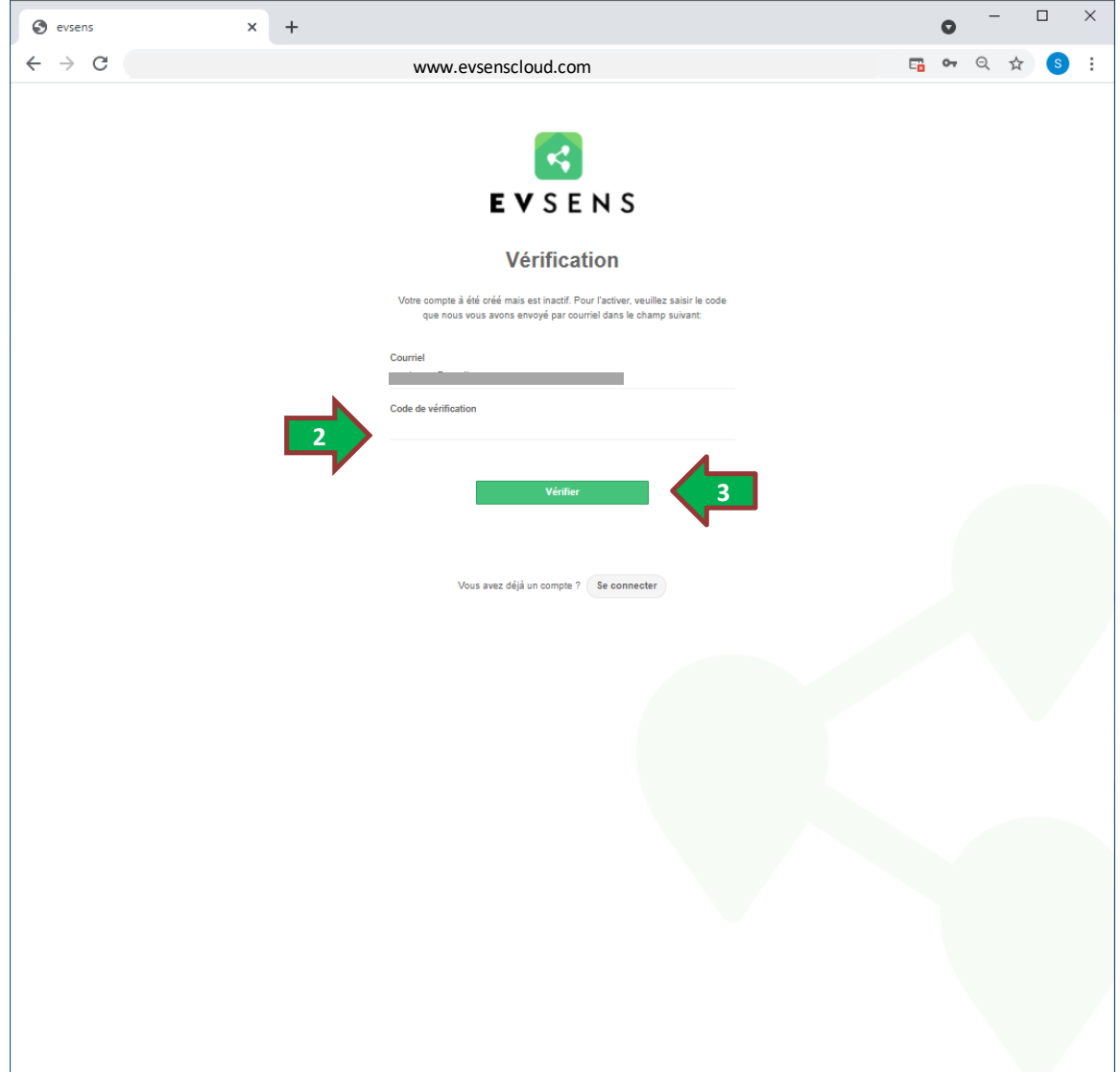

Suite à la vérification du code, l'usager doit introduire à nouveau son mot de passe afin de se connecter à son profil usager.

Lors de la première connexion, l'usager doit accepter les termes et conditions du système. L'usager peut ouvrir le document de conditions d'utilisation en cliquant sur l'image du document (4) et visualiser le document de politique de confidentialité en cliquant sur l'image de droite (5). L'usager doit ensuite confirmer son acceptation des conditions d'utilisation en activant la case à cocher (6). Ensuite, l'usager doit autoriser l'usage des « Cookie » de navigateur web (7) et ensuite confirmer son acceptation en appuyant sur le bouton **J'accepte les conditions** (8).

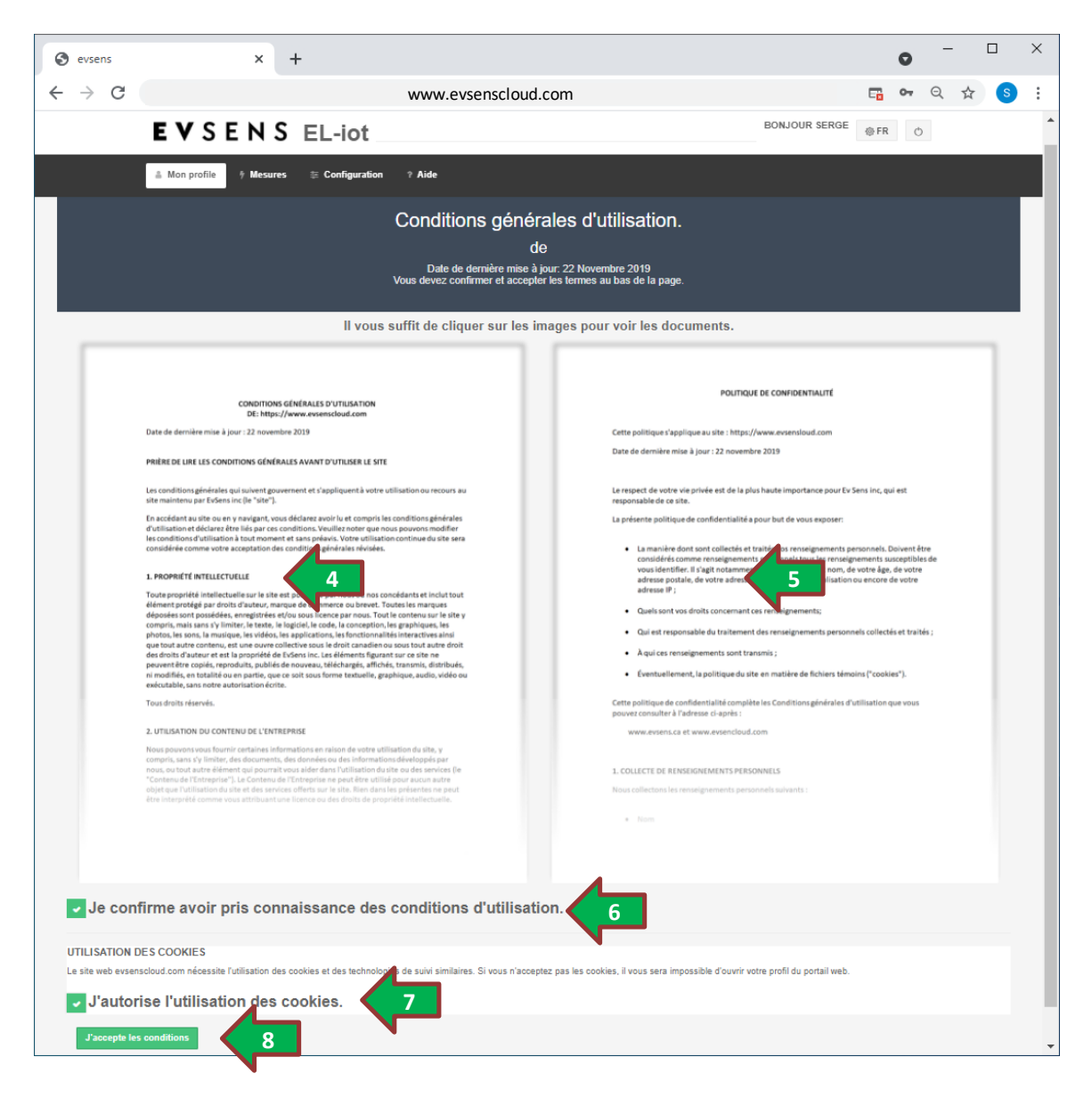

# <span id="page-7-0"></span>**4 DESCRIPTION GÉNÉRALE DE L'INTERFACE USAGERS DU PORTAIL WEB**

Lorsque l'usager se connecte à son profil sur le portail web. Il peut accéder aux sections suivantes. Par défaut, lors de la connexion au portail, la section **Mesures** est automatiquement sélectionnée.

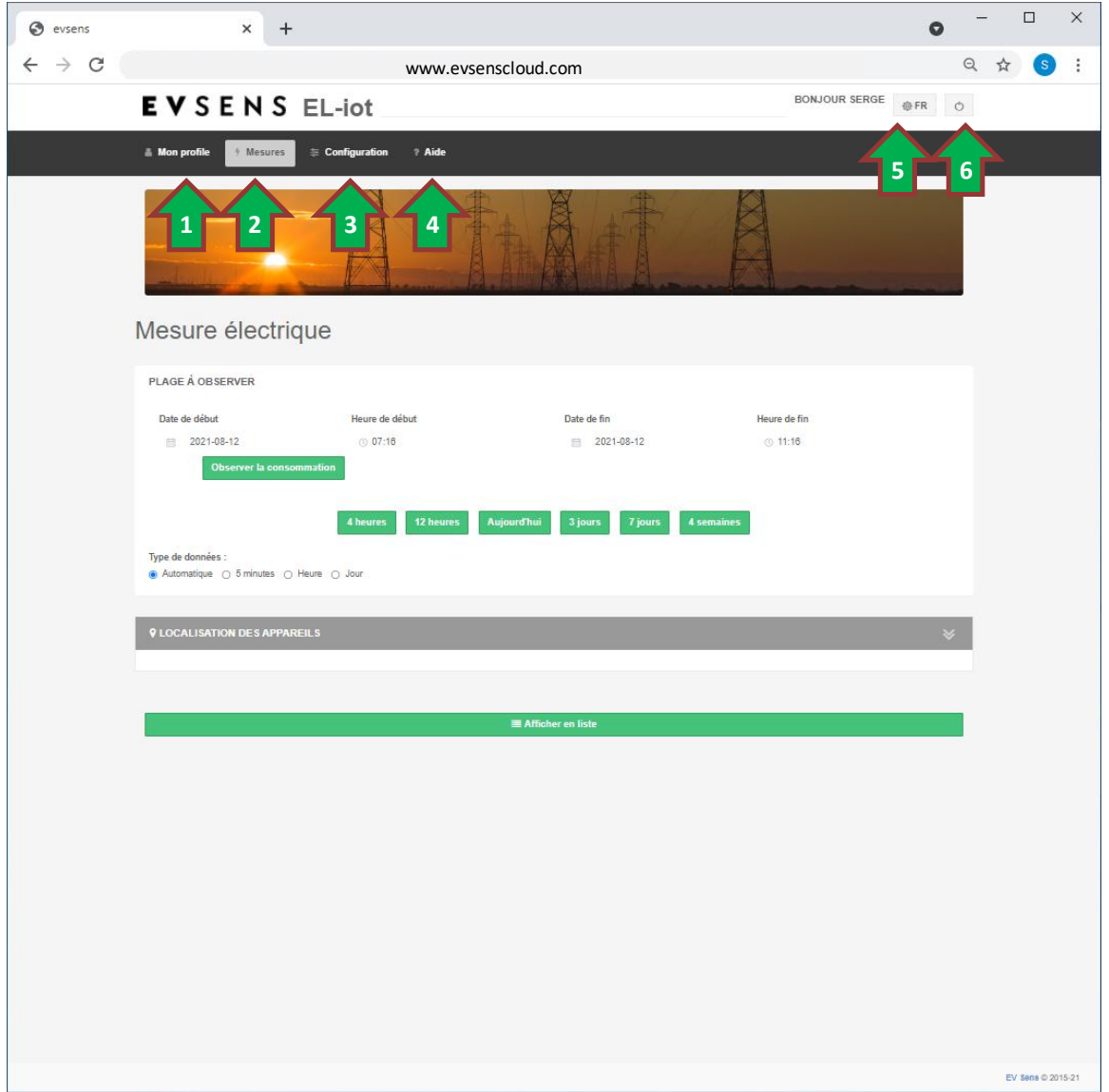

(1) : La section **Mon Profile** permet de visualiser et modifier les informations liées au profile de l'usager. Dans cette section, l'usager peut effectuer les opérations suivantes :

- Activer la section borne de recharge / véhicule électrique.
- Adhérer à un forfait permettant d'activer certaines fonctionnalités.
- Créer une organisation dans le but d'utiliser la version gestionnaire de la plateforme.

(2) La section **Mesures** permet à l'usager de visualiser les mesures des appareils. Afin d'accéder à des mesures, il faut évidement enregistrer un (des) module(s) de mesure et créer les appareils mesurés (voir la section **Configuration**). Pour plus de détails sur la section Mesures et sont utilisation, voir la section [6.](#page-32-0)

(3) La section **Configuration** permet à l'usager d'enregistrer dans son profile des modules de mesure. L'ajout d'un module de mesure permet à l'usager de créer les appareils mesurés et ainsi de pouvoir visualiser les informations dans la section **Mesures**. Cette section permet de configurer les éléments suivants :

- Ajout de module de mesure au profile (liaison d'un module au profile usager).
	- o Configurer les ports de mesure des modules de mesure (Section [5.1.1\)](#page-12-0).
	- o Configurer la localisation des modules de mesure (Section [5.1.2\)](#page-14-0).
	- o Configurer le plan de tarification électrique applicable à la localisation du module de mesure (Section [5.1.3\)](#page-15-0).
	- o Partager l'accès à un module de mesure avec d'autres usagers EV Sens.
- Création d'appareils (appareils mesurés par les modules de mesure).
	- o Configurer la liaison au module de mesure et des ports associés (Section [5.2.1\)](#page-20-0).
		- o Configurer des alertes aux appareils mesurés (Sectio[n 5.3\)](#page-23-0).
		- o Partager l'accès aux appareils avec d'autres usagers EV Sens.
- Création de borne de recharge ou véhicule électrique. Nécessite que l'outil plateforme EV soit activée dans la section **Mon Profile** (Section [5.4\)](#page-27-0).

Pour plus de détails sur la section **Configuration**, voir la section [5.](#page-9-0)

(4) La section Aide offre les éléments suivants :

- Liste de document explicatifs en format pdf.
- Foire aux questions afin d'obtenir des réponses aux questions fréquentes.
- Demande d'assistance permettant d'envoyer des messages d'assistance au service d'aide de EV Sens.

Pour plus de détails voir la sectio[n 9.](#page-49-0)

(5) Bouton de changement de langue affichée. Les versions Française et Anglaise sont actuellement disponibles.

(6) Bouton de déconnexion de session.

# <span id="page-9-0"></span>**5 SECTION CONFIGURATION DU PORTAIL**

# <span id="page-9-1"></span>**5.1 AJOUT DE MODULE DE MESURE AU PROFIL USAGER**

Pour ajouter un module à un profile usager, il est nécessaire d'avoir en main le numéro d'identification du module et la clef d'accès correspondante (3 lettres suivie d'un tiret et 3 chiffres). C'est information sont disponible sur une étiquettes d'identification apposée au module de mesure.

NOTE : Un module ne peut être jumelé qu'à un seul profile usager. Si un module doit être accédé par de multiples usagers, il faut utiliser les outils de partages.

Pour ajouter un module, l'usager doit ouvrir la section **Configuration** (1) et ensuite cliquer sur l'onglet **Module de mesure** (2) et ensuite de cliquer sur le bouton **Ajouter un module** (3) ce qui active la fenêtre d'ajout de module (4). L'usager doit introduire les informations dans les cases appropriées et utiliser le bouton **Vérifier** suivi du bouton **Ajouter le module** (ce bouton s'affiche si la vérification de l'identification du module correspond à la clef d'accès).

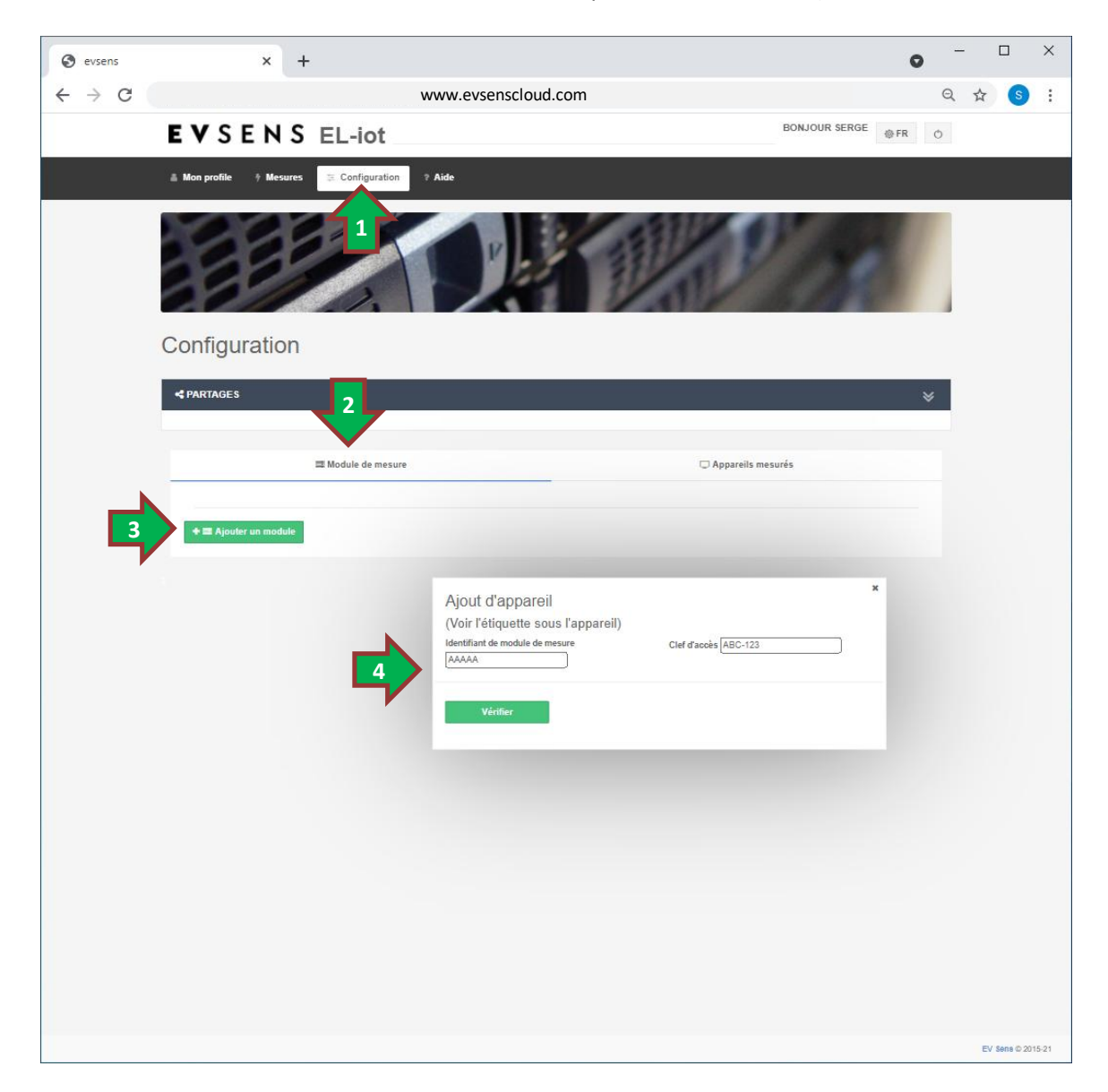

En cliquant sur le bouton **Ajouter l'appareil**, une fenêtre demande d'introduire un Nom de référence pour le module de mesure. Le nom de référence permet aux usagers de mieux identifier les modules dans leur profile.

Suite à la confirmation de l'ajout, la page du portail sera rafraichie automatiquement et l'usager devra appuyer sur l'onglet **Module de mesure** (5) afin de voir le module ajouté à son profil.

Pour accéder aux configurations du module de mesure, l'usager doit ouvrir le détail de configuration du module en cliquant sur le Nom de référence du module (6) ou la flèche d'ouverture du menu (7) du module.

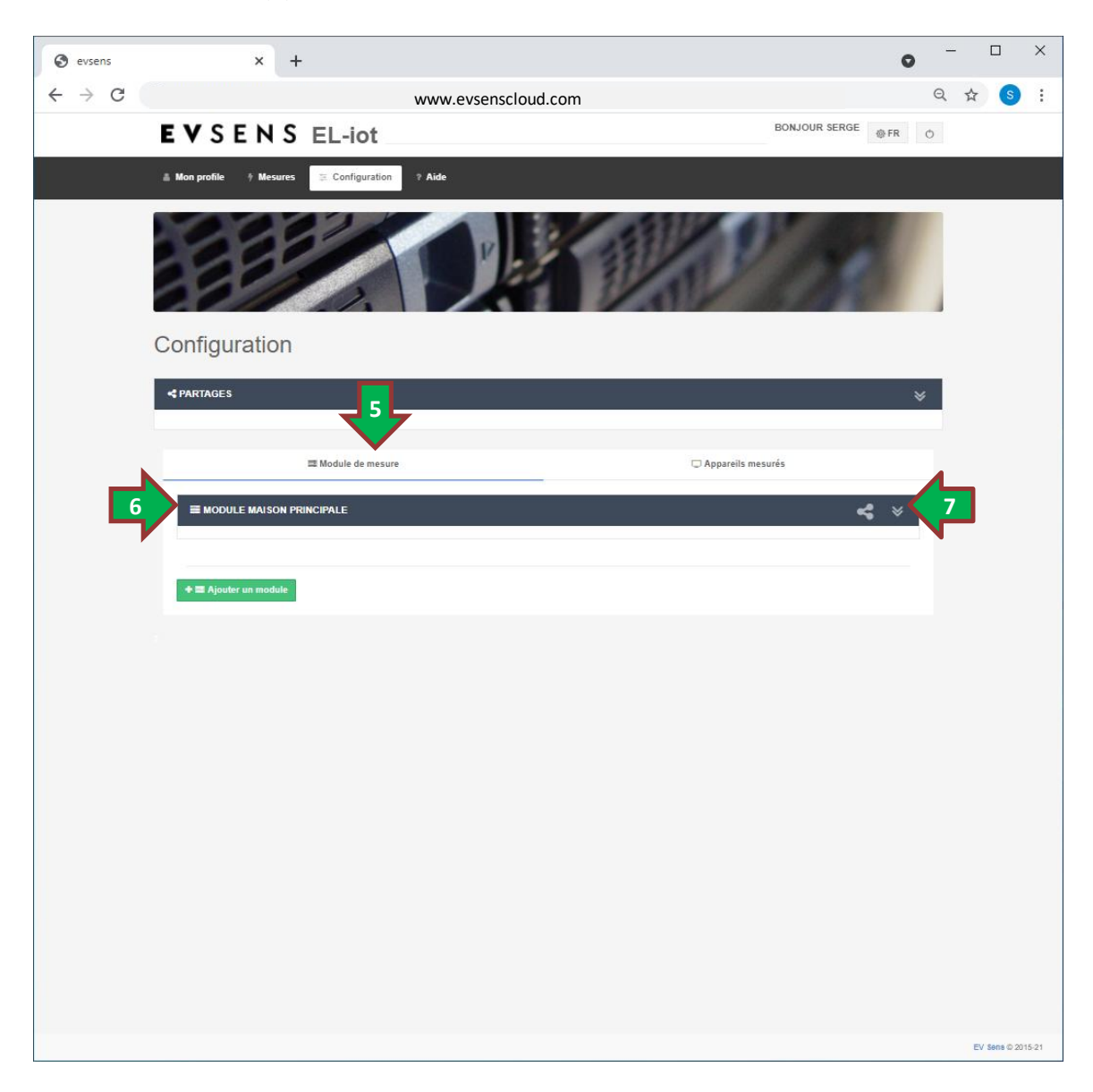

En ouvrant le menu de configuration de module, l'usager peut modifier le nom de référence du module et/ou le nom de module (8). Le **Nom de référence** et le **Nom de module** peuvent être différents. Le **Nom de référence** est l'identifiant utilisé dans le profile de l'usager. Ainsi si un module est partagé, l'usager recevant le partage pourra allouer un **Nom de référence** différent dans son profile. Cependant le **Nom de module** est unique au module. Lorsque les noms sont modifiés, l'usager doit utiliser le bouton **Sauvegarder les paramètres du module** (9) pour transmettre les informations au cloud.

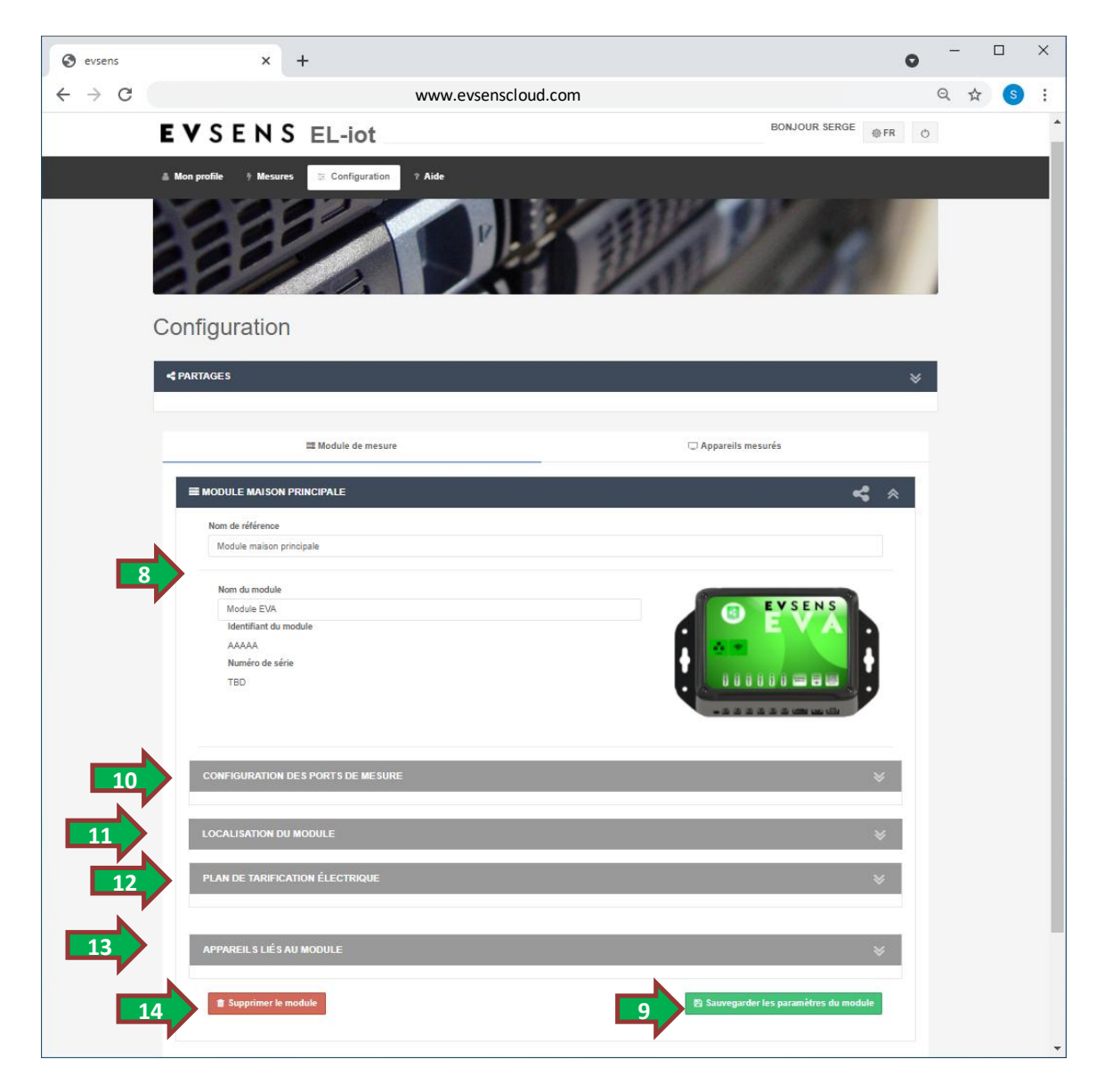

Le menu de configuration de module permet d'accéder à des sous menus de configuration (10,11,12,13). Ceux-ci sont détaillés dans les sections suivantes.

Le bouton **Supprimer le module** (14) permet de retirer un module d'un profil afin de libérer l'équipement. Attention, la supression d'un module va automatiquement retirer les liens d'appareils vers le module.

# <span id="page-12-0"></span>**5.1.1 Configuration des ports de module de mesure**

La configuration des ports de module s'effectue via un sous menu de configuration du menu de configuration de module. Il suffit de cliquer sur le titre **CONFIGURATION DES PORTS DE MESURE** (1) du menu correspondant ou encore cliquer sur les flèches situées à la droite du bandeau pour ouvrir le menu et accéder aux configurations des ports du module.

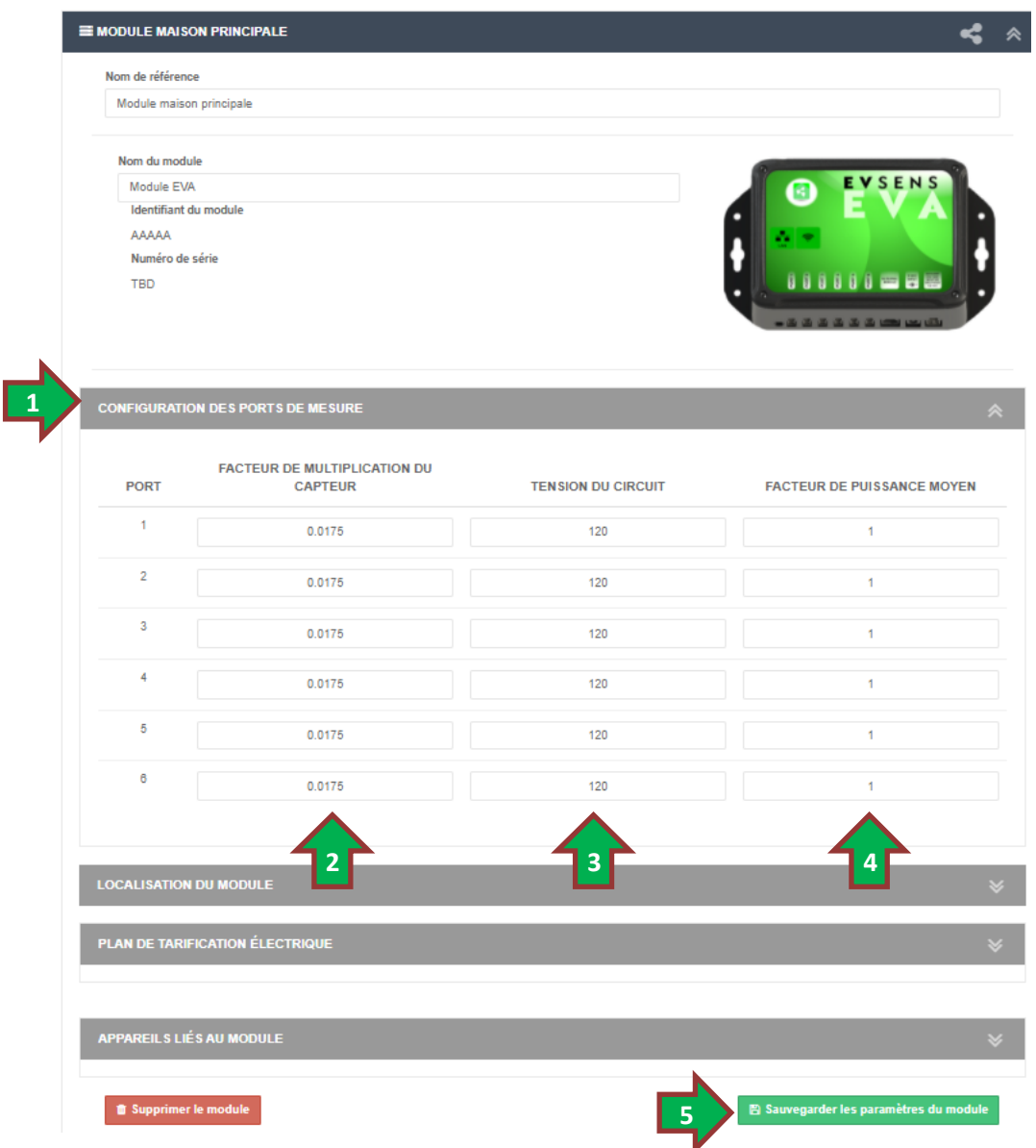

La configuration des ports dépend du type de capteur utilisé et des types de circuit électrique des appareils mesurés. Le **FACTEUR DE MULTIPLICATION DU CAPTEUR** (2) dépend du modèle de module de mesure et de capteur utilisé. Dans l'image illustrée, la valeur de 0.0175 correspond à des capteurs de courant de calibre 50 Ampères des modules de première génération.

Les paramètres **TENSION DE CIRCUIT** et **FACTEUR DE PUISSANCE MOYEN** dépendent du type de circuit électrique mesuré et de l'appareil mesuré. Afin de faciliter la compréhension de ces configurations en fonction du type de circuit. Nous invitons les usagers à prendre connaissance du document :

# **Guide\_utilisateur\_mesures\_de\_circuits\_electriques\_R01.pdf Voir section aide, document : Mesures électriques (tutoriel)**

De manière générale, les circuits de type 120V (monophasé) requiert un seul capteur de courant et la **TENSION DE CIRCUIT** à utiliser est simplement 120V. Dans le cas d'appareils de plus grande puissance. Ceux-ci peuvent être mesurés avec un seul capteur de courant sur un circuit ayant une tension de circuit de 240V. Cependant, certains appareils de 240 V ayant des branchements à 4 fils (2 phases + Neutre + Ground) peuvent nécessiter l'usage de deux capteurs et en tel situation, il faut configurer la valeur de **TENSION DE CIRCUIT** à 120V même si l'appareil est de type 240V.

Les modules de mesure de courant mesure le courant et en utilisant les informations de tension de circuit permettent d'évaluer la puissance apparente consommée par les appareils. Dans la plupart des cas, la puissance apparente est très proche de la puissance réelle (charge électrique de type résistives). Cependant, dans le cas ou l'appareil mesuré est de type inductif (moteurs électriques), la puissance réelle est plus faible que la puissance apparente mesurée. Le **FACTEUR DE PUISSANCE MOYEN** permet de prendre en compte ce comportement inductif de l'appareil dans l'évaluation de la puissance consommée. Dans le cas ou le facteur de puissance est inconnu, il est préférable de garder la valeur de 1 comme configuration par défaut.

Après avoir introduit les différentes valeurs, l'usager doit transmettre ces informations au cloud en utilisant le bouton **Sauvegarder les paramètres du module** (5).

# <span id="page-14-0"></span>**5.1.2 Configuration de la localisation du module**

Le système EV Sens permet d'enregistrer des informations des conditions météorologiques à la localisation des appareils mesurés. Afin que le système puisse enregistrer les données, les usagers doivent introduire la localisation du module de mesure.

La configuration de la localisation s'effectue via un sous menu de configuration du menu de configuration de module. Il suffit de cliquer sur le titre **LOCALISATION DU MODULE** (1) du bandeau correspondant ou encore cliquer sur les flèches situées à la droite du bandeau pour ouvrir le menu et accéder aux configurations des ports du module.

L'usage n'a qu'à introduire l'adresse dans la case correspondante (2). L'outil Google Map permet de sélectionner l'adresse automatiquement suite à l'entrée d'information. Il suffit de sélectionner l'adresse la plus proche proposée.

Suite à l'introduction de l'adresse, l'usager doit cliquer sur le bouton **Sauvegarder les paramètres du module** (3).

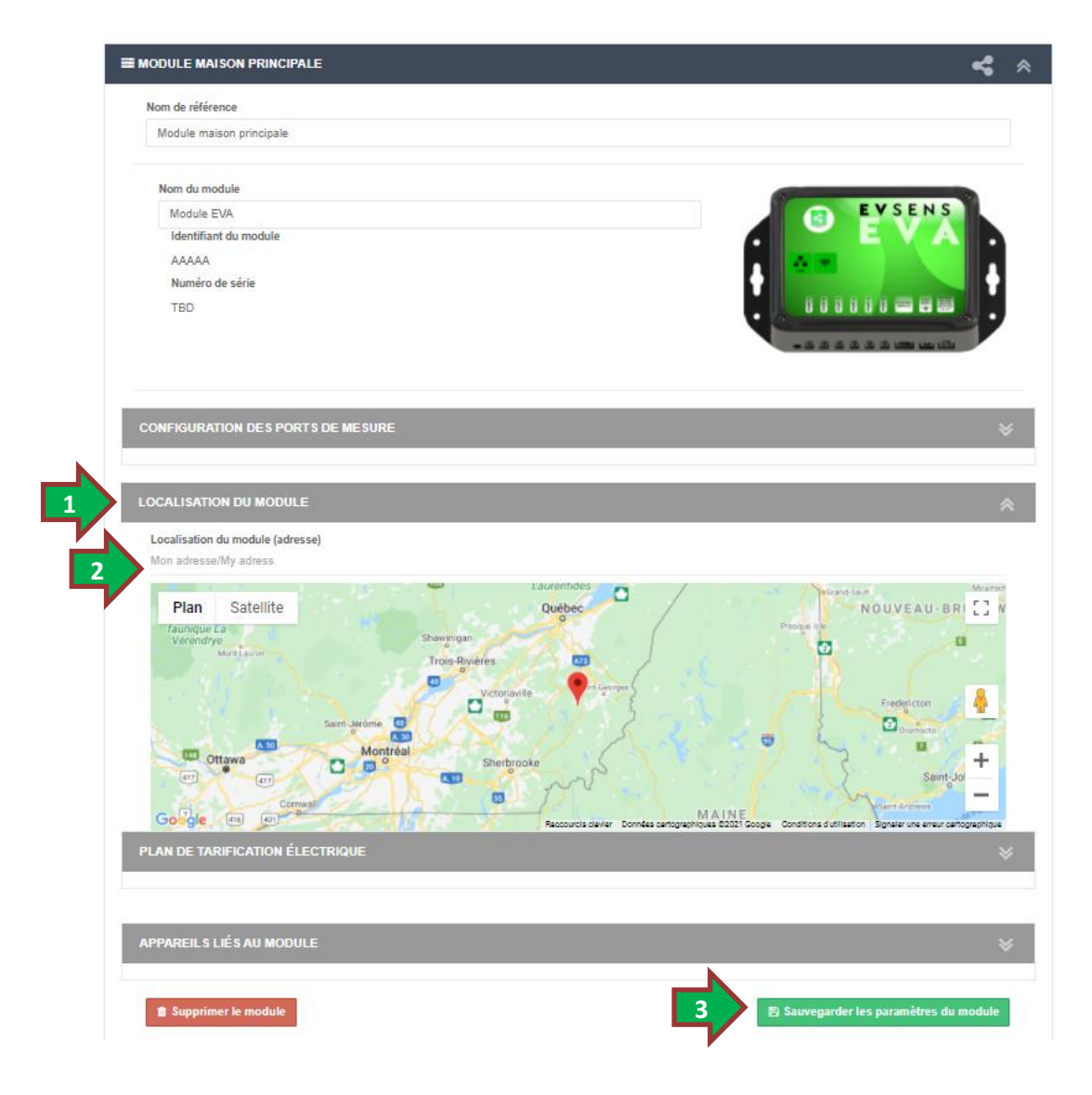

# <span id="page-15-0"></span>**5.1.3 Configuration de plan de tarification électrique**

Le système EV Sens permet de définir un plan de tarification électrique afin que les calculs de coût de consommations électrique prennent en compte cette information. Cet fonctionnalité permet d'enregistrer des conditions de tarification qui peuvent soit dépendre de condition horaire (heure ou période de l'année) ou encore dépendre de conditions météorologique (exemple, dans les forfaits de type bi-énergie, le coût du kWh est différent lorsque la température est sous les -14 Celcius).

La configuration de la localisation s'effectue via un sous menu de configuration du menu de configuration de module. Il suffit de cliquer sur le titre **PLAN DE TARIFICATION ÉLECTRIQUE** (1) du bandeau correspondant ou encore cliquer sur les flèches situées à la droite du bandeau pour ouvrir le menu et accéder aux configurations des ports du module. Dans cette section, l'usager peut définir les différentes conditions en ajoutant chaque condition ou encore sélectionner un plan pré-enregistré dans le système (2). L'usager peut aussi copier l'information d'un autre module existant dans son profil en sélectionnant le module source et en utilisant le bouton **Copier le plan du module** (3). Après avoir modifié le plan de tarification, l'usager doit obligatoirement cliquer sur le bouton **Sauvegarder les paramètres du module** (5) afin de communiquer les informations au cloud.

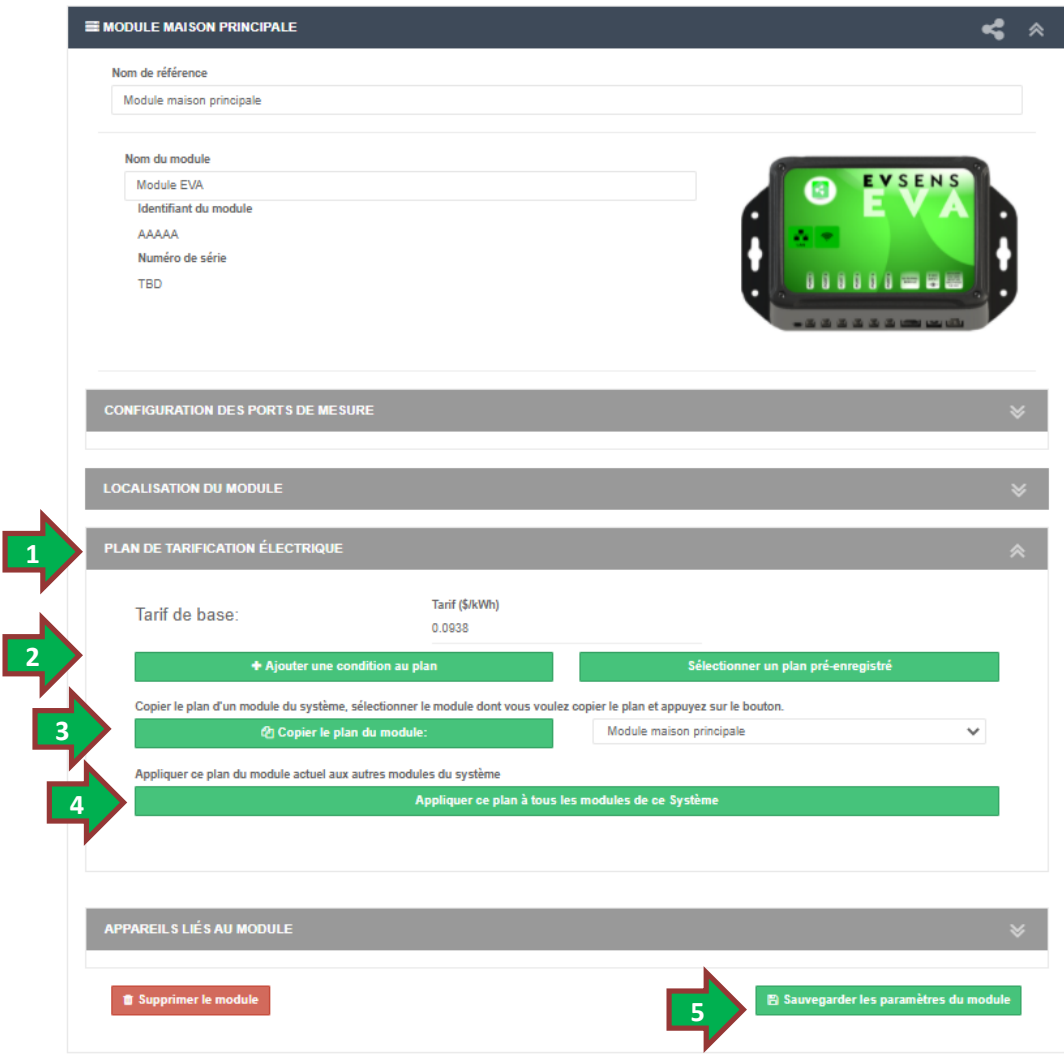

Si l'usager effectue des modifications au plan de tarification d'un module et que le profile de l'usager comporte plusieurs module, l'usager peux utiliser le bouton **Appliquer ce plan à tous les module du Système** (4) afin que les changements de plan soient aussi appliqué aux autres modules. L'usager doit tout de même utiliser le bouton **Sauvegarder les paramètres du module** (5) de tous les modules afin de transmettre les informations au cloud.

La sélection du tarif s'effectue en ordre chronologique de condition. Le système débute par considérer le **Tarif de base**, par la suite il vérifie si l'une des conditions suivantes est rencontrée. Si deux conditions sont valides, la dernière de la liste sera retenue comme étant la condition valide.

Pour décrire une condition de tarification, l'usager utilise le bouton **Ajouter une condition au plan** (2). Par la suite l'usager doit indiquer le type de condition à ajouter : Horaire (6) ou Température (8) et introduire le tarif en \$ par kWh.

# **5.1.3.1 Création de condition de tarification électrique de type horaire**

Les conditions de type horaire nécessite de définir une plage d'activation du tarif en définissant des mois, jour et heures de début et de fin de l'application (7).

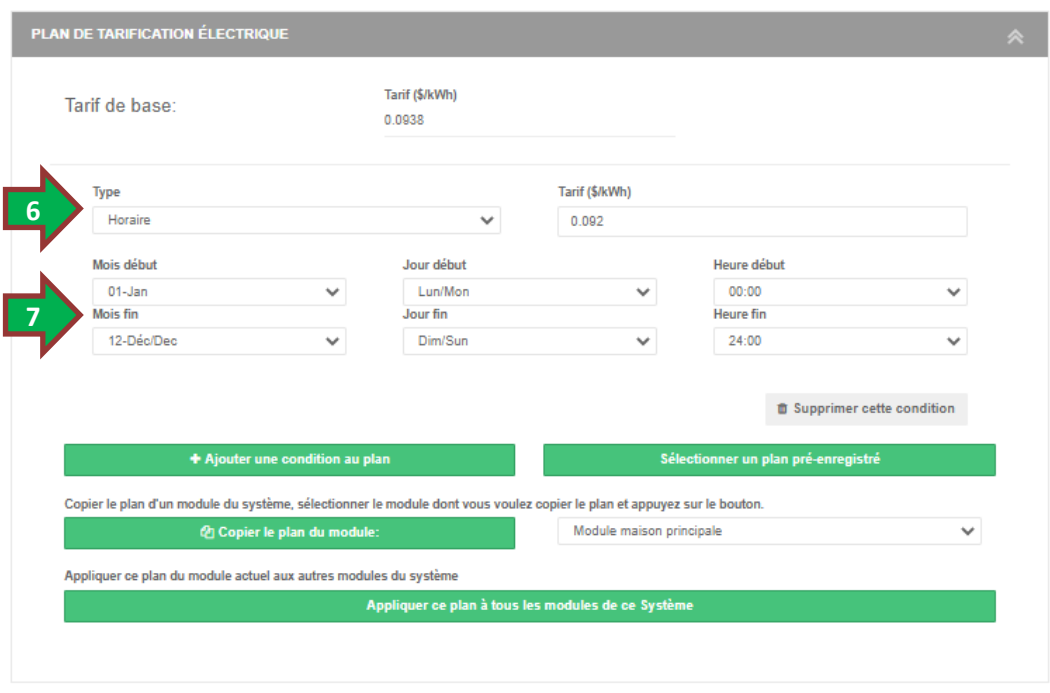

Il faut prendre note que si une condition chevauche la fin de l'année (exemple de Novembre à Mars pour des périodes de pointe hivernales). Il sera nécessaire de définir deux conditions. La première pour la période Novembre à Décembre et la seconde de Janvier à Mars. Si par exemple la condition couvre deux périodes de la journée (exemple de 6hr à 9hr et de 16hr à 19hr), une condition devra être créée pour chacune des périodes d'heure. Donc si on est dans le cas de figure de chevauchement de fin d'année, il sera nécessaire de créer 4 conditions (1 : Novembre à Décembre de 6hr à 9hr, 2 : Novembre à Décembre de 16hr à 19hr, 3 : Janvier à Mars de 6hr à 9hr, 2 : Janvier à Mars de 16hr à 19hr).

Après avoir introduit toutes les conditions, l'usager doit cliquer sur le bouton **Sauvegarder les paramètres du module** (5) de tous les modules afin de transmettre les informations au cloud.

# **5.1.3.2 Création de condition de tarification électrique de type température**

Les conditions de type température nécessite de définir si la condition est pour une température inférieure ou supérieur (9) à la température seuil. Dans l'exemple de tarification de type biénergie, la condition est de type **Inférieur à** et la température seuil est de -14 Celcius.

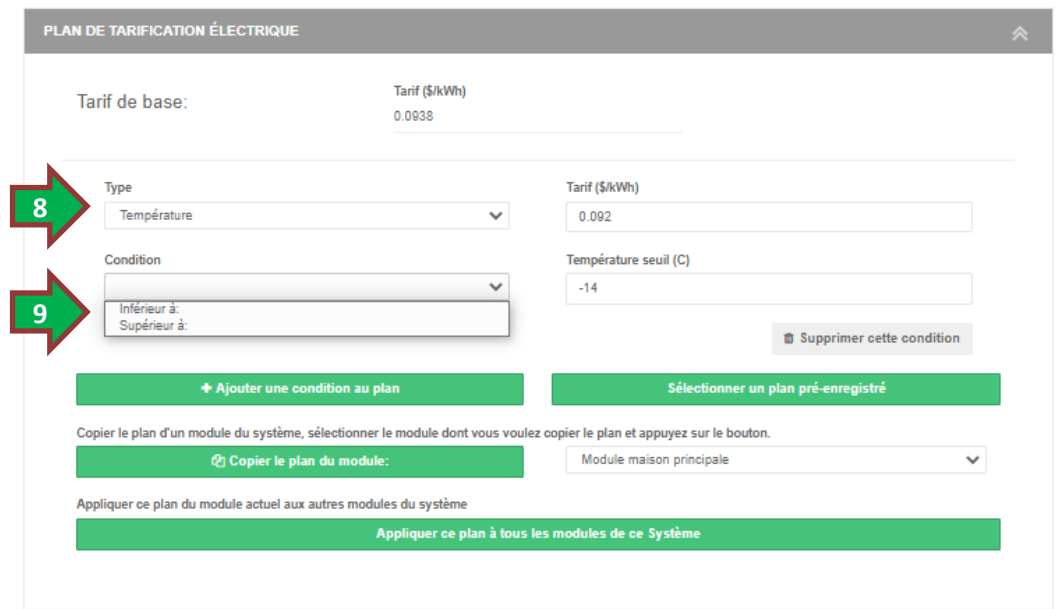

Après avoir introduit toutes les conditions, l'usager doit cliquer sur le bouton **Sauvegarder les paramètres du module** (5) de tous les modules afin de transmettre les informations au cloud.

# <span id="page-18-0"></span>**5.1.4 Liste des appareils mesurés par le module de mesure**

Puisque la plateforme EV Sens permet de définir des appareils mesurés par des ports de module de mesure. Il est souvent utile de vérifier ou valider la liste des appareils qui sont liés aux ports de mesure d'un module. De plus, dans la situation où un usager partage son module de mesure, l'usager recevant un partage de module pourra de son côté créer des appareils mesurés dans son profil (ou système voir la note).

NOTE : La plateforme EV Sens en version gestionnaire permet de définir des Groupe et de multiples Systèmes. Un Système est un regroupement de module de mesure, d'appareils mesurés et les alertes qui leur sont rattachés (ainsi que les bornes de recharge ou véhicule électrique).

Un profile usager comporte un seul système (nommé : Mes Systèmes) dans lequel l'usager y enregistre son (ses) module(s) de mesure et y défini ses appareils.

La visualisation de la liste des appareils lié à un module s'effectue via un sous menu de visualisation du menu de configuration de module. Il suffit de cliquer sur le titre **APPAREILS LIÉS AU MODULE** (1) du bandeau correspondant ou encore cliquer sur les flèches situées à la droite du bandeau pour ouvrir le menu et accéder aux configurations des ports du module.

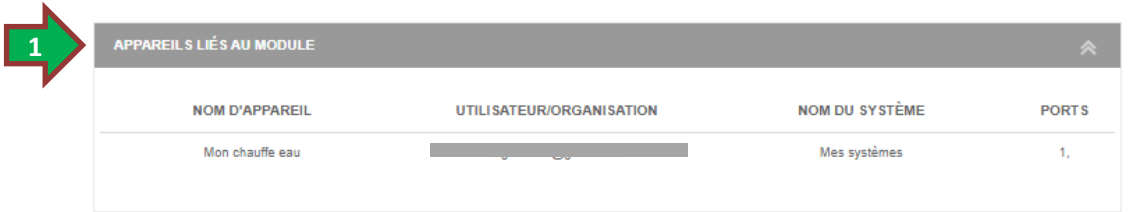

Ce menu affiche la liste des appareils liés aux ports du module. Dans le cas où l'appareil est créer par un usager ayant reçu un partage de module, l'usager (ou l'organisation lié au système ayant reçu le partage de module) y serait clairement listé.

Dans la situation où un usager propriétaire de module désire supprimer un appareil créé par un autre utilisateur de la liste, il suffit d'utiliser le menu **PARTAGES** de la section **CONFIGURATION** pour supprimer le partage de module.

# <span id="page-19-0"></span>**5.2 CRÉATION D'APPAREILS MESURÉS**

Les appareils mesurés sont les appareils qui consomment de l'électricité sur les circuits mesurés par les ports des modules de mesure. Ces appareils sont généralement liés à un seul port de mesure mais dans certains cas il est possible de définir un appareil qui dépend de plusieurs circuits mesurés. Voici quelques exemples de cas de figure d'appareils nécessitant plusieurs ports de mesure.

- Alimentation d'un panneau d'alimentation principale, les panneaux d'alimentation résidentiel comporte deux phases et la consommation peut se faire sur l'une ou l'autre des phases. Il est donc nécessaire dans ce cas d'utiliser deux ports de mesure (Phase A et Phase B) afin de mesurer la consommation totale du panneau électrique. Un usager pourra ainsi créer un appareil nommé « Alimentation principale » qui sera lié aux deux ports de mesure.
- Sous panneaux d'alimentation (exemple un garage), un sous panneaux est alimenté par deux phases électrique et la consommation de courant peut se faire sur l'une ou l'autre des phases, il est nécessaire de mesurer chacune des phases indépendamment comme pour le cas d'un panneau principal.
- Un appareil peut représenter un ensemble de sous éléments. Exemple, un usager pourrait définir un appareil comme « Chauffage sous-sol » qui combine la mesure de plusieurs circuits de chauffage de radiateurs du sous-sol.
- Les installations commercial et industrielle sont généralement alimentées par une source électrique triphasée (comportant trois phases). Dans ce cas, la mesure de panneau d'alimentation requiert trois ports de mesure.
- La mesure de moteur triphasé, peut s'effectuer à l'aide d'un seul capteur mais cet configuration de mesure ne permet pas d'observer une déviation de consommation électrique des moteurs. Pour être en mesure d'identifier une déviation (débalancement) de la consommation électrique d'un moteur, il est préférable d'utiliser un capteur sur chacune des phases du moteur. Ainsi la consommation totale du moteur est obtenue en définissant un appareils qui est lié aux trois ports de mesure.

# <span id="page-20-0"></span>**5.2.1 Création d'un appareil mesuré**

Pour ajouter un appareil, l'usager doit ouvrir la section **Configuration** (1) et ensuite cliquer sur l'onglet **Appareils mesurés** (2). Les appareils existant sont listés dans cette section et pour voir le détail de chacune des configurations d'appareils, l'usager n'a qu'à cliquer sur le Nom de référence (3) du bandeau de l'appareil pour ouvrir le menu de configuration.

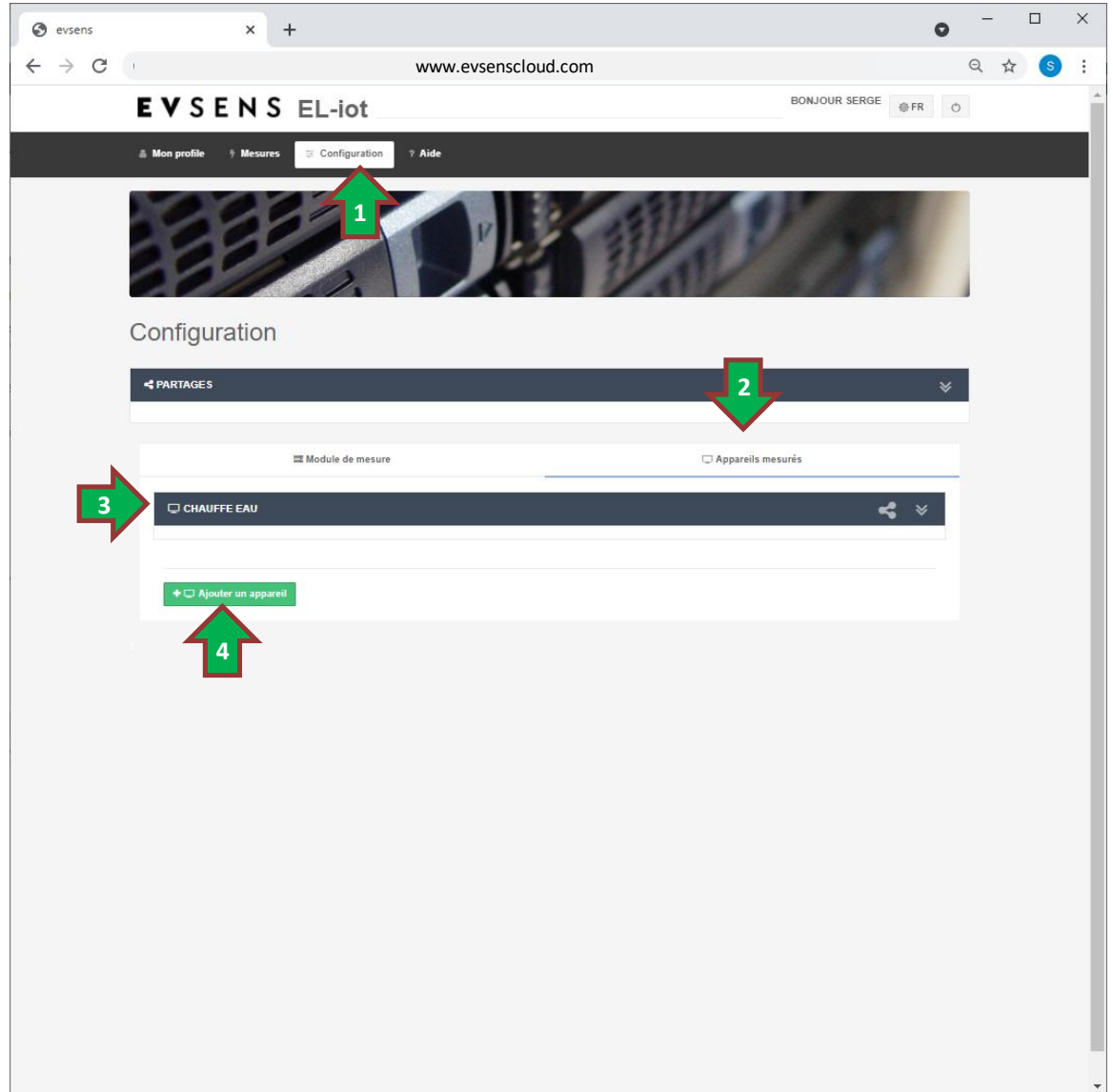

Pour créer un nouvel appareil, l'usager doit cliquer sur le bouton **Ajouter un appareil** (4) et l'usager devra indiquer dans la boite de dialogue le nom de référence de l'appareil à ajouter.

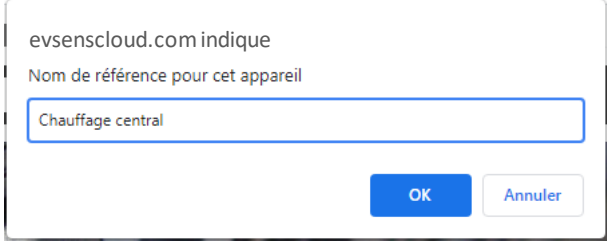

Afin d'accéder à la section de configuration de l'appareil, l'usager doit cliquer sur le nom de référence pour ouvrir le menu de configuration (5).

Dans cette section, l'usager peut modifier le **Nom de référence** (6) de l'appareil ainsi que le **Nom de l'appareil** (7). Le **Nom de référence** et le **Nom d'appareil** peuvent être différents. Le **Nom de**  référence est l'identifiant utilisé dans le profile de l'usager. Ainsi si un appareil est partagé, l'usager recevant le partage pourra allouer un **Nom de référence** différent dans son profile. Cependant le **Nom d'appareil** est unique au module.

L'usager peut sélectionner un icône qui sera affiché pour identifier son appareil dans la section **Mesures**. Pour sélectionner un icône, l'usager doit cliquer sur le bouton (8).

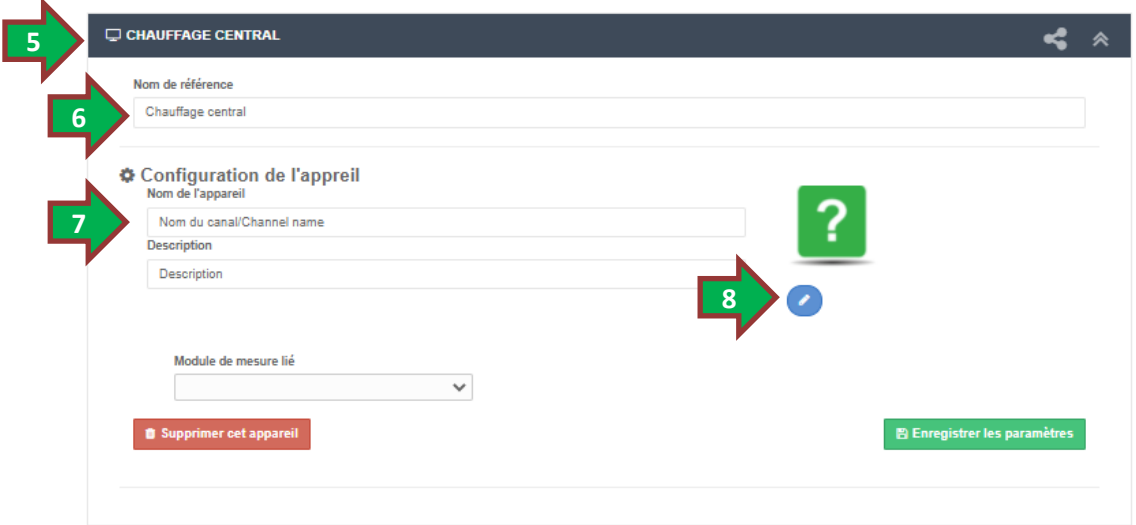

Une liste d'icône d'appareils est disponible. L'usager n'a qu'à sélectionner l'icône le plus approprié pour l'appareil créé en cliquant sur l'icône dans la liste (9).

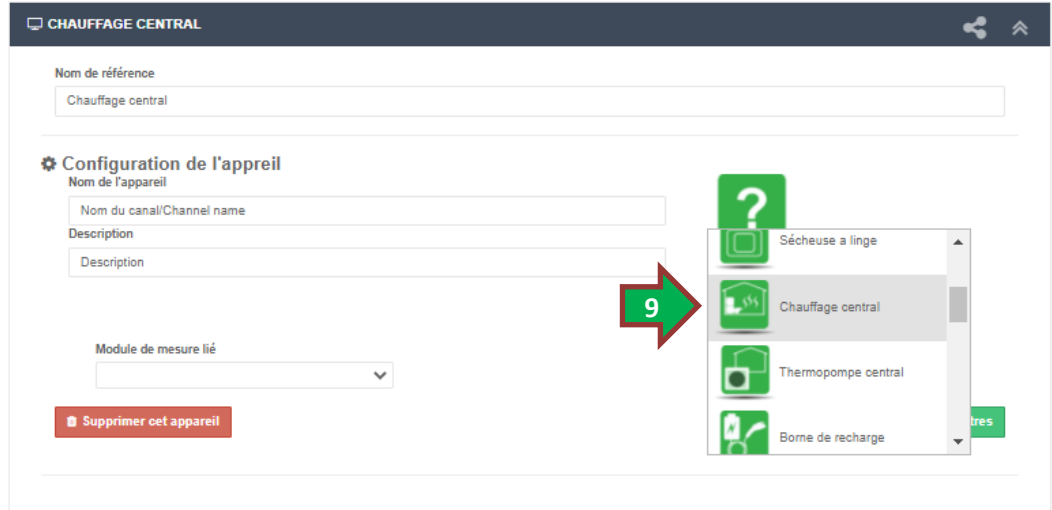

Ensuite l'usager doit sélectionner le module de mesure utilisé pour mesurer l'appareil en appuyant sur la liste déroulant **Module de mesure lié** (10). Si plusieurs module sont lié au profil de l'usager, ceux-ci seront disponible dans la liste.

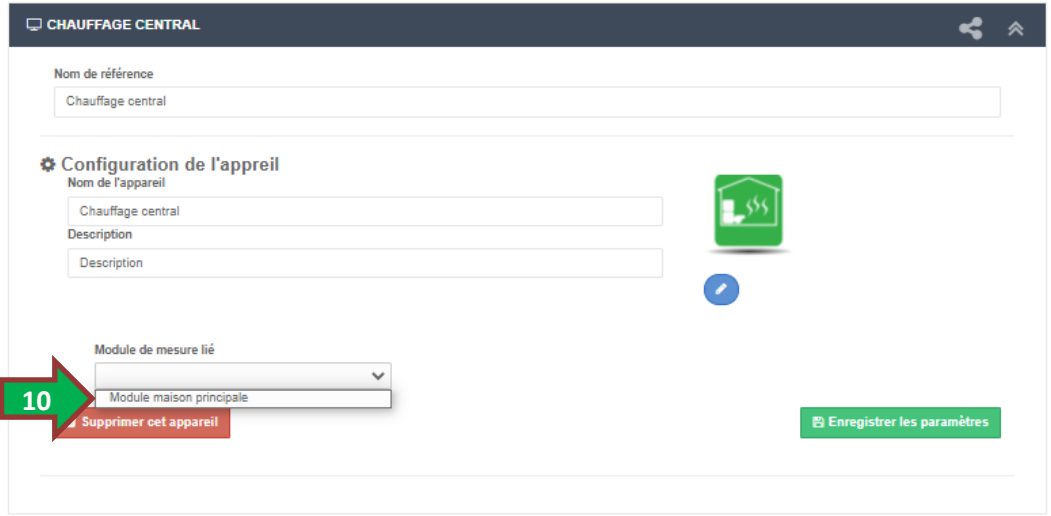

Après avoir sélectionner le module, la liste de sélection **Port(s) de module lié(s)** (12) sera affichée et l'usager doit sélectionner le(s) port(s) utilisé(s). Si l'appareil est lié à plusieurs ports, l'usager peut effectuer une sélection multiple en maintenant le bouton Control (Ctrl) de son clavier.

L'usager doit ensuite cliqué sur le bouton **Enregistrer les paramètres** (13) afin de transmettre les données au cloud.

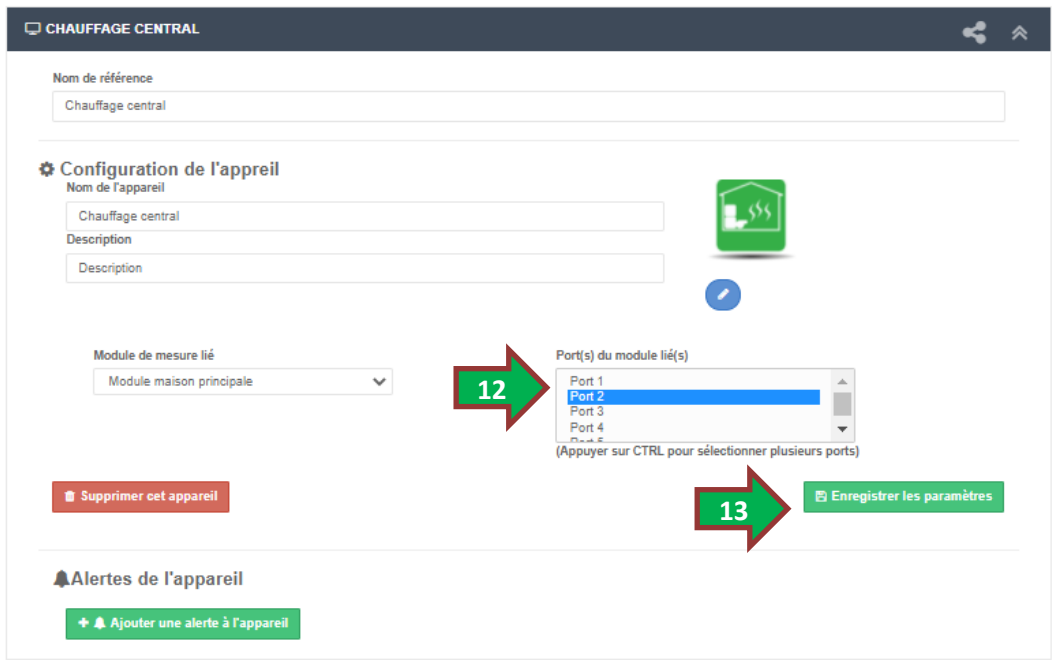

# <span id="page-23-0"></span>**5.3 CRÉATION D'ALERTES**

La plateforme EL-iot permet de configurer des alertes qui sont liés aux mesures faites sur les appareils. Ces alertes sont transmises par courriel ou par message texte (selon le forfait de l'usager). Différents types d'alertes sont disponibles dans la plateforme et celles-ci peuvent être utilisées pour différentes applications tels que :

- S'assurer qu'un équipement est toujours en fonction. Exemple, valider qu'un spa est toujours en fonction l'hiver pour éviter des bris due au gel. Une alerte de type « Alerte si en arrêt depuis x minutes » avec x = 300 permet de s'assurer que la pompe du spa démarre à tous les 5 heures (5x60min).
- S'assurer qu'un congélateur est toujours en opération pour éviter la perte de nourriture.
- S'assurer qu'un équipement commercial est toujours en fonction, exemple système de ventilation, ventilateur dans une ferme.
- S'assurer que la consommation actuelle ou moyenne ne dépasse pas un certain seuil.
- Recevoir une alertes lorsqu'un appareil termine son opération (exemple, fin de cycle de séchage, fin de cycle de recharge de véhicule électrique).
- S'assurer qu'un équipement n'entre pas en fonction durant une certaine période (alerte de type « Alerte de démarrage dans une période »). Exemple système de chauffage en été, borne de recharge dans les périodes d'absence (afin de s'assurer que personne n'utilise votre borne de recharge en votre absence!).
- Alerte de maintenance, alerte de type « Alerte de maintenance, durée d'opération » permet d'être avisé après un certain temps d'opération d'un équipement afin de procéder à une intervention d'entretien.
- Alerte de maintenance, alerte de type « Alerte de maintenance, taux d'opération » permet d'être avisé après un certains taux d'utilisation (nombre de kWh consommé) afin de procéder à une intervention.

Pour créer une alerte, l'usager doit accéder au menu de configuration d'un appareil mesuré en accédant à la section **Configuration** du portail web et en activant l'onglet **Appareils mesurés**. L'usager doit ensuite ouvrir le menu de configuration de l'appareil à lequel il désire ajouter une alerte.

Pour ajouter une alerte, l'usager doit appuyer sur le bouton **Ajouter une alerte à l'appareil** (1).

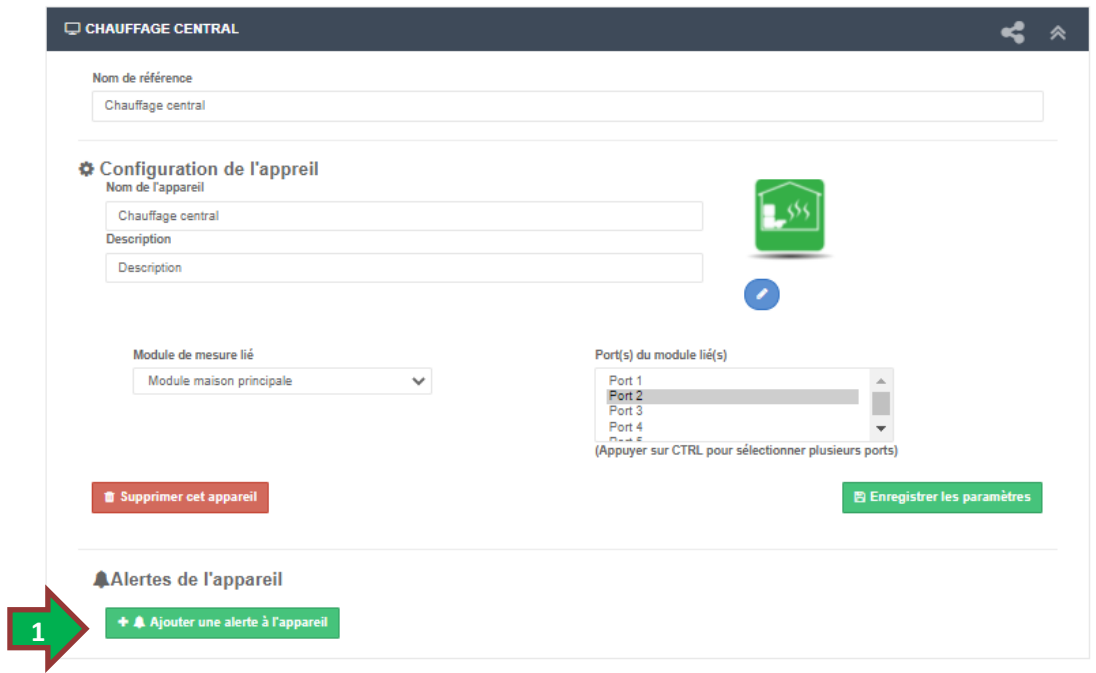

L'usager peut ensuite sélectionner le type d'alerte qu'il désire ajouter en sélectionnant la liste déroulante **Sélectionner le type d'alerte à ajouter** (2). Selon le type d'alerte choisie, certains paramètres peuvent être requis (3). Le descriptif de l'alerte permet d'avoir de l'information sur la signification des paramètres à configurer. Ces paramètres peuvent être modifiés suite à la création de l'alerte.

L'usager doit confirmer la création de l'alerte en appuyant sur le bouton Ajouté (4).

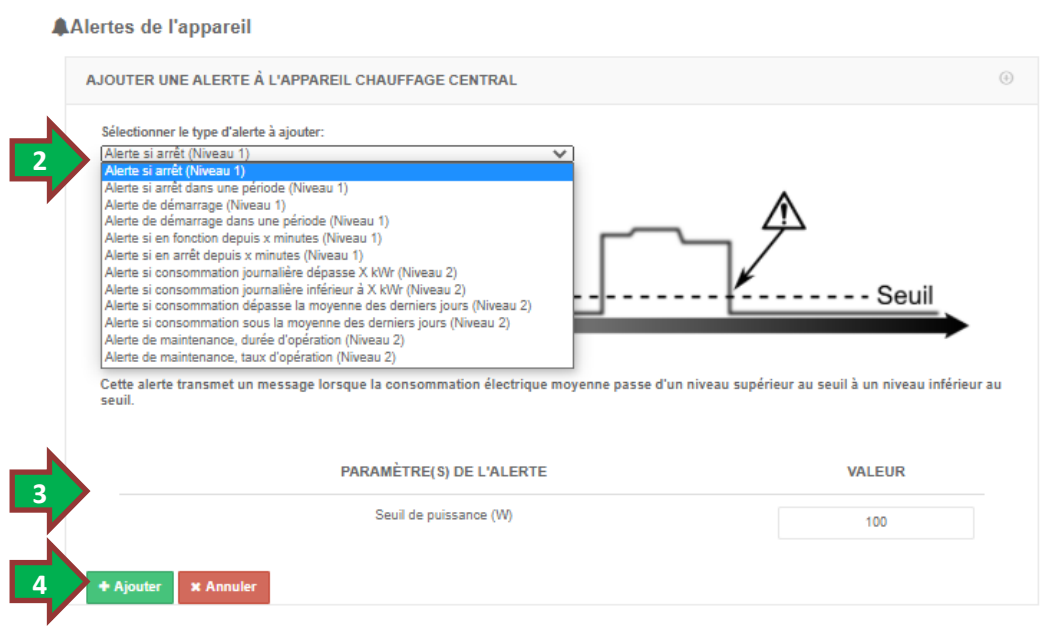

Après avoir appuyé sur le bouton Ajouter, la plateforme demande d'introduire un **Nom de référence** pour l'alerte qui est créé.

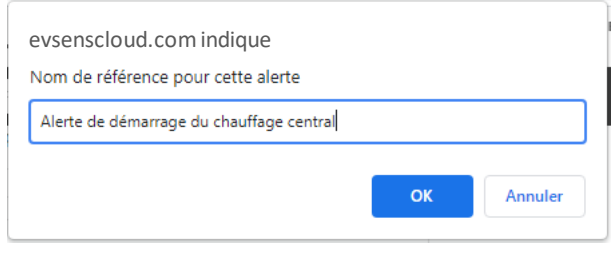

Lorsque l'alerte est créée, un sous menu de configuration d'alerte est ajouté dans le menu de configuration de l'appareil (5). Pour ouvrir le bandeau de configuration de l'alerte, il suffit de cliquer sur le nom de référence de l'alerte ou sur les flèches d'ouverture de bandeau.

Plusieurs alertes peuvent être enregistrées par appareils. Le nombre d'alerte configurable dépend de l'abonnement de l'usager.

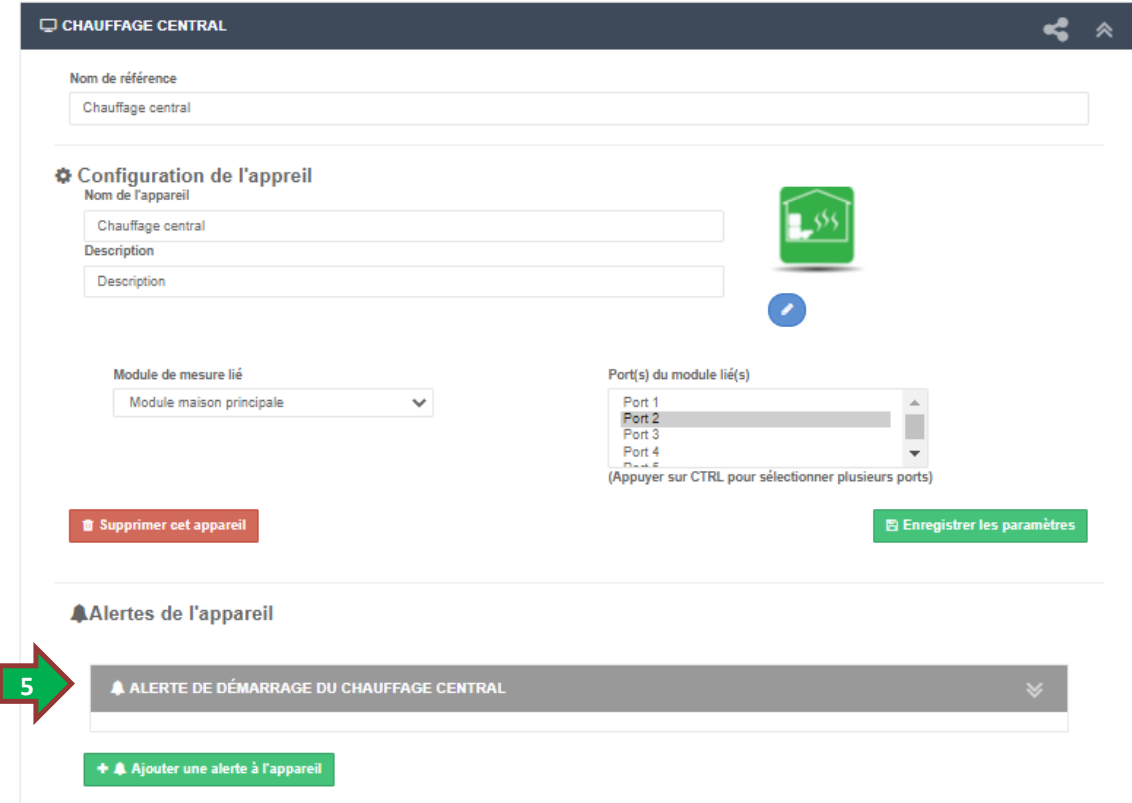

Le menu de configuration d'alerte permet d'introduire une **Description de l'alerte** (6) et aussi de définir le contenu du message qui sera transmit dans la case **Message envoyé dans le courriel** (7). L'usager peut modifier les **Paramètres de l'alerte** (8) en tout temps. Suite a des modifications dans le menu de configuration de l'alerte, l'usager doit cliquer sur le bouton **Sauvegarder l'alerte** (11) pour transmettre les informations au cloud.

Les usagers ayant adhéré à un forfait aura accès aux sections (9) et (10) qui permettent d'ajouter des destinataires (courriel) qui recevront simultanément les alertes. Ces destinataires doivent obligatoirement être des usagers enregistrés dans le système EV Sens.

La section (10) permet à l'usager d'introduire des numéros de téléphone mobile pouvant recevoir des messages texte. Ainsi, lors du déclenchement d'une alerte, en plus de transmettre le(s) courriel(s) aux destinataires, le système transmettra aussi une alerte sous forme de message texte (SMS).

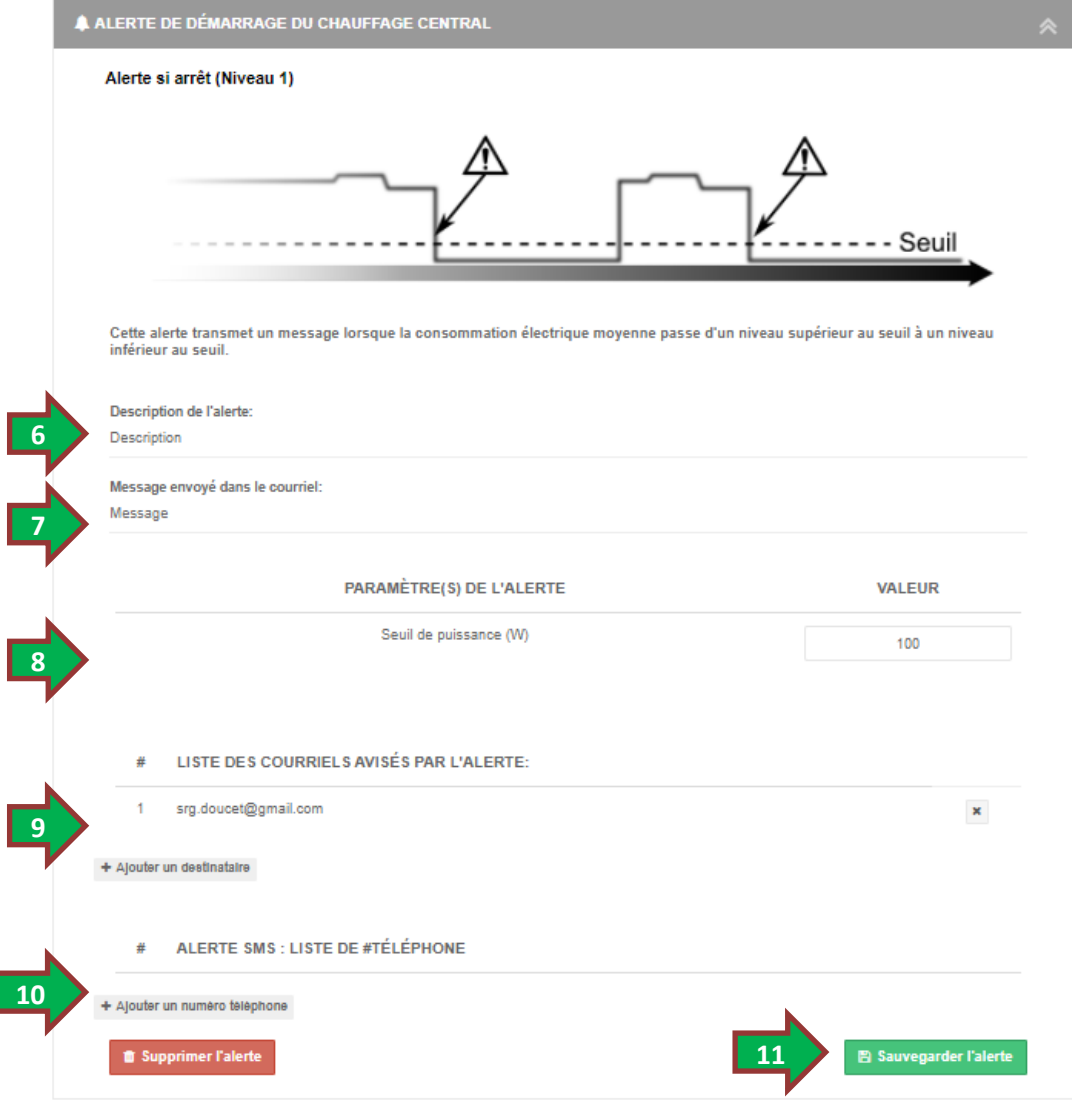

# <span id="page-27-0"></span>**5.4 CRÉATION DE BORNE DE RECHARGE (OU VÉHICULE ÉLECTRIQUE VE)**

Les usagers qui sont propriétaire de véhicule électrique (VE) pourront définir une borne de recharge ou un véhicule électrique dans leur profil. Cet outil de la plateforme permet de visualiser l'historique des sessions de charges et aussi permet de calculer des estimations d'économies faite en termes d'essence et de gaz à effet de serre.

# <span id="page-27-1"></span>**5.4.1 Activation de la plateforme EV**

Pour accéder à cet outil de gestion de port de recharge de VE, l'usager doit initialement activer l'outil de plateforme EV dans son profil. Pour ce faire, l'usager doit accéder à la section **Mon Profile** (1) et ouvrir le menu de configuration en cliquant sur le texte du bandeau **Information du profil** (2) ce qui active la section **Port de recharge** (4). Pour que ce changement soit enregistré dans le profile, l'usager doit cliquer sur le bouton **Enregistrer mon profile** (5) afin de transmettre l'information au cloud.

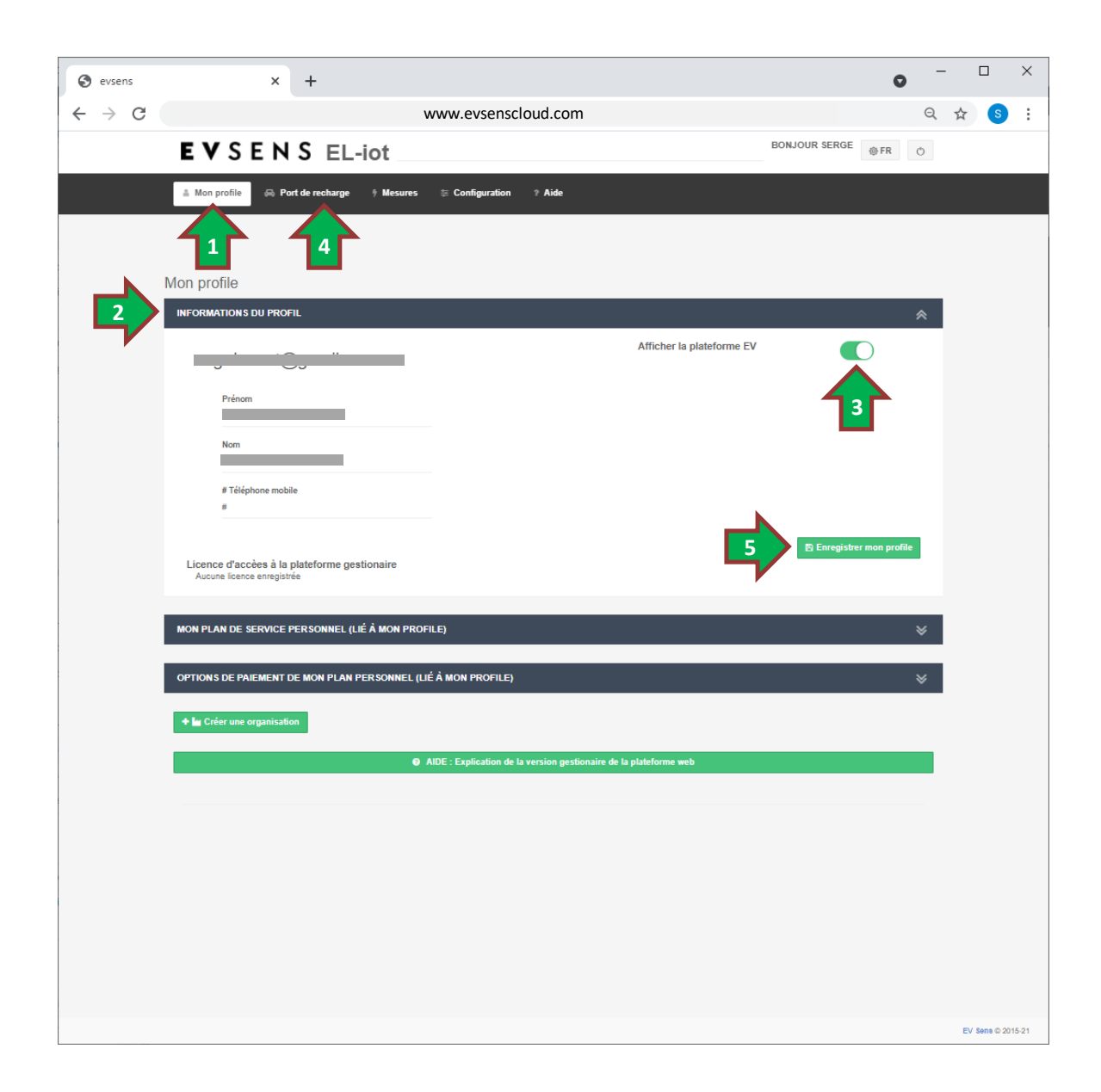

# <span id="page-28-0"></span>**5.4.2 Créer un VE ou une borne de recharge dans le profile**

Pour créer ou ajouter un VE ou une borne, l'usager doit accéder à la section **Configuration** (6) de la plateforme et il doit sélectionner l'onglet VE/Bornes (7), si l'onglet n'est pas disponible il faut se référer à l'étape précédente d'activation de la plateforme VE. Ensuite l'usager doit cliquer sur le bouton **Ajouter un véhicule / borne** (8).

NOTE : La création d'un VE ou d'une borne ne crée pas automatiquement un **Appareil mesuré**. Si l'usager désire voir la consommation électrique de son VE ou sa borne dans la section **Mesures**, l'usager doit aussi créer un **Appareil mesuré** pour le VE ou borne de recharge.

De plus, si l'usager désire configurer des alertes de début ou fin de sessions de recharge, il devra créer un **Appareil mesuré** afin de pouvoir y configurer les alertes.

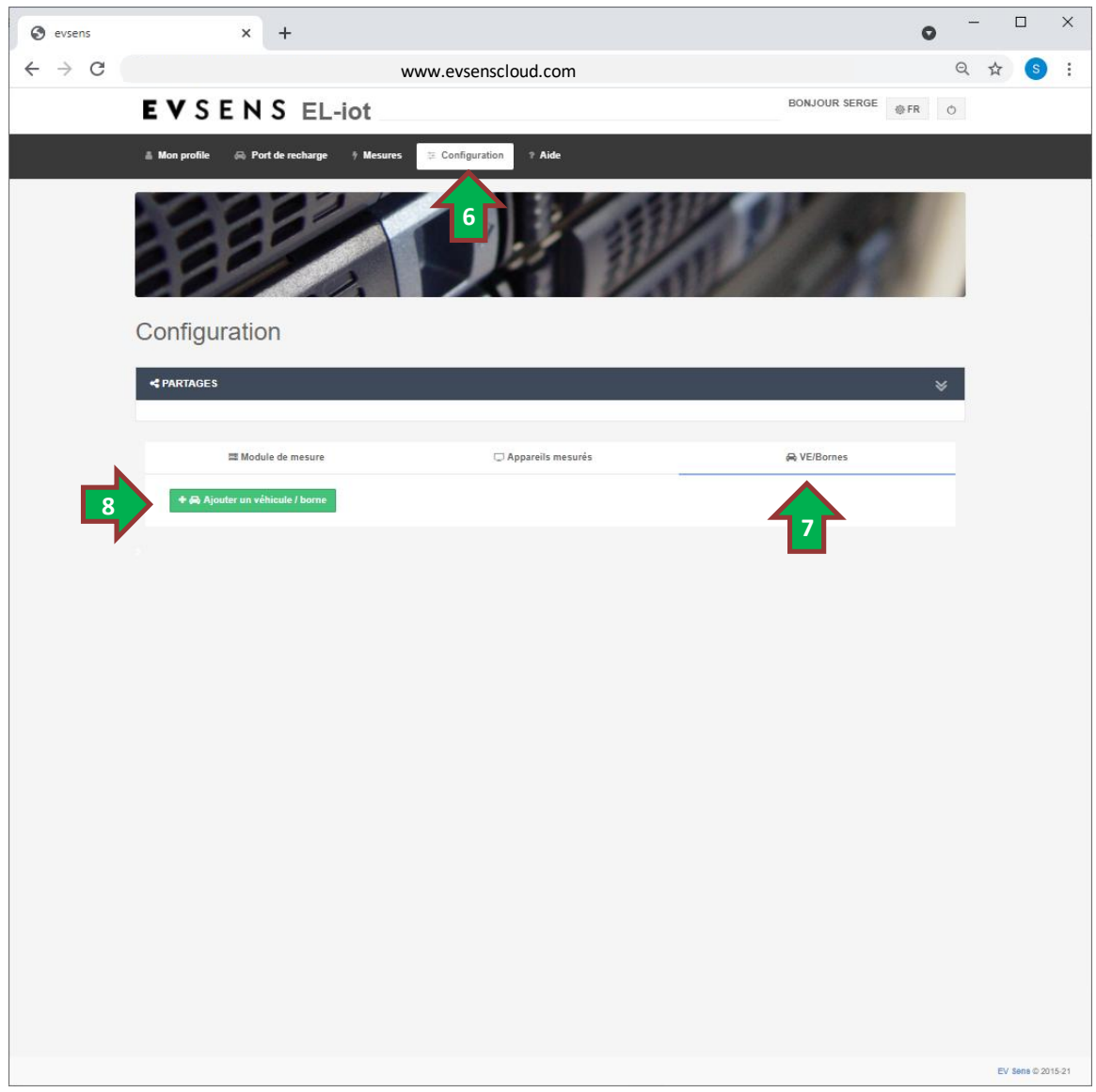

L'usager doit ensuite introduire un Nom de référence pour le VE (ou la borne) ajouté.

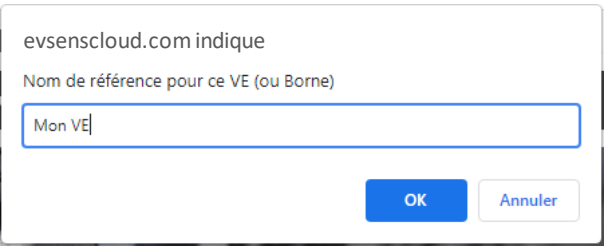

Suivant cette action, un élément est ajouté à la liste de VE et bornes de l'onglet **VE/Bornes**. Pour configurer le VE ou la borne, l'usager doit cliquer sur le bandeau correspondant au Nom de référence de l'élément qu'il vient d'ajouter. Dans ce menu de configuration, l'usager peut modifier le **Nom de référence** (10) et définir un **Nom** (1) pour le VE ou la borne.

Le **Nom de référence** et le **Nom** peuvent être différents. Le **Nom de référence** est l'identifiant utilisé dans le profile de l'usager. Ainsi si un VE (ou borne) est partagé, l'usager recevant le partage pourra allouer un **Nom de référence** différent dans son profile. Cependant le **Nom** est unique pour le VE (ou borne).

L'usager doit ensuite sélectionner le **Manufacturier** (12). Si l'usager désire définir une borne de recharge, il doit sélectionner le premier élément de la liste **Borne de recharge**.

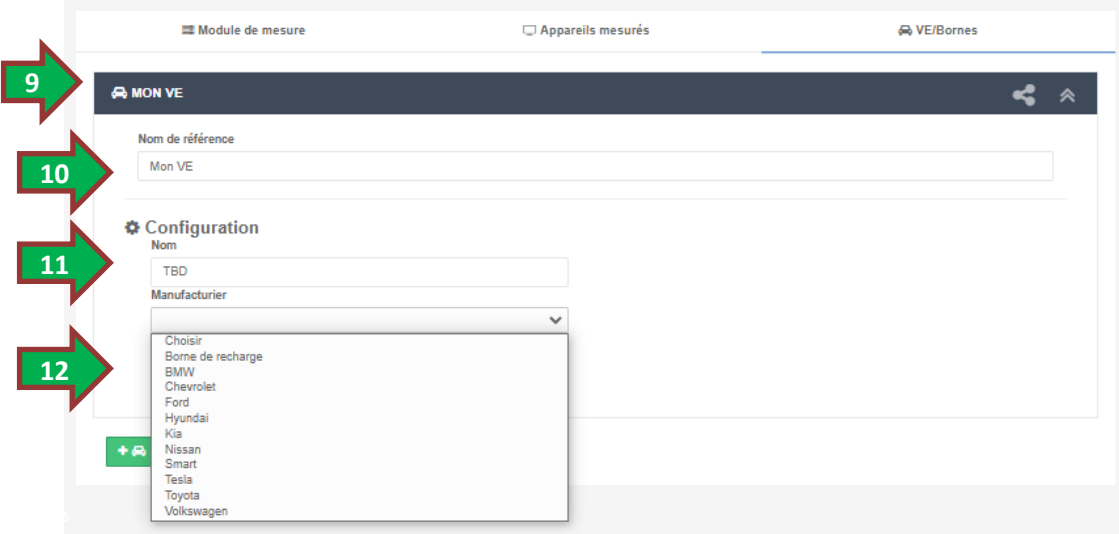

Si l'élément ajouté est un VE (en sélectionnant un manufacturier de VE), l'usager devra choisir dans les choix disponibles des listes qui sont progressivement affichées (13).

NOTE : EV Sens n'est pas en mesure d'avoir la liste complète de tous les VE existant. Si le VE de l'usager n'est pas dans les choix disponibles, l'usager peut sélectionner un VE de modèle similaire ou d'année antérieure. L'élément ayant le plus d'impact sur les estimations est le paramètre **Consommation (Wh/km)**, l'usager peut donc introduire une valeur correspondante à son véhicule.

L'usager doit ensuite indiquer le module de mesure et le port associé (14) pour mesurer la consommation de la borne de recharge. De plus, l'usager peut définir une **Plage de détection de recharge** (15) spécifique. Les paramètres de **Plage détection min** et **Plage de détection max** permettent de configurer une zone de consommation électrique correspondant à une consommation électrique spécifique de recharge. Ceci permet d'attribuer des sessions de recharge à divers VE en utilisant une même borne de recharge. Pour distinguer les VE en cours de recharge, il faut configurer directement le courant de recharge des VE à des niveaux spécifiques. Par exemple, un usager pourrait posséder deux véhicules électriques (VE1 et VE2 qui partagent la même borne de recharge). Afin de distinguer les sessions de recharge les VE serait configuré ainsi (dans les configurations de recharge des véhicules directement):

- $\bullet$  VE1 : Courant de recharge 20A (20A  $*$  240V = 4800W)
- $\bullet$  VE2 : Courant de recharge 25A (25A  $*$  240V = 6000W)

Dans la plateforme VE de EV Sens, l'usager pourrait créer les deux VE (VE1 et VE2) dans son profil auxquels des valeurs de plage de détection seraient configurés à des niveaux différents :

- VE1 : Plage détection min = 3000 W, Plage détection max=5500W
- VE2 : Plage détection min = 5600 W, Plage détection max=25000W

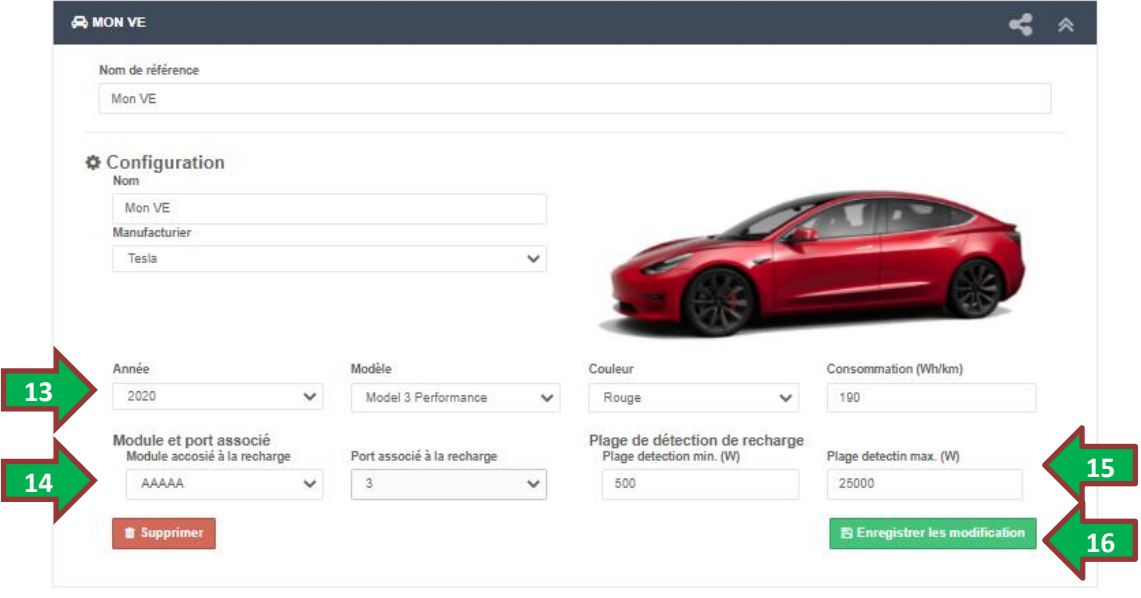

Suite aux configurations des différents champs du menu, l'usager doit cliquer sur le bouton **Enregistrer les modifications** (16) pour transmettre les données au cloud.

Si l'élément ajouté est une borne de recharge, l'usager devra choisir dans les choix disponibles des listes qui sont progressivement affichées (17). L'usager doit ensuite indiquer le module de mesure et le port associé (18) pour mesurer la consommation de la borne de recharge.

Dans le cas d'une borne de recharge, les paramètres **Plage de détection** (19) doivent couvrir la plage complète possible par la borne.

Suite aux configurations des différents champs du menu, l'usager doit cliquer sur le bouton **Enregistrer les modifications** (20) pour transmettre les données au cloud.

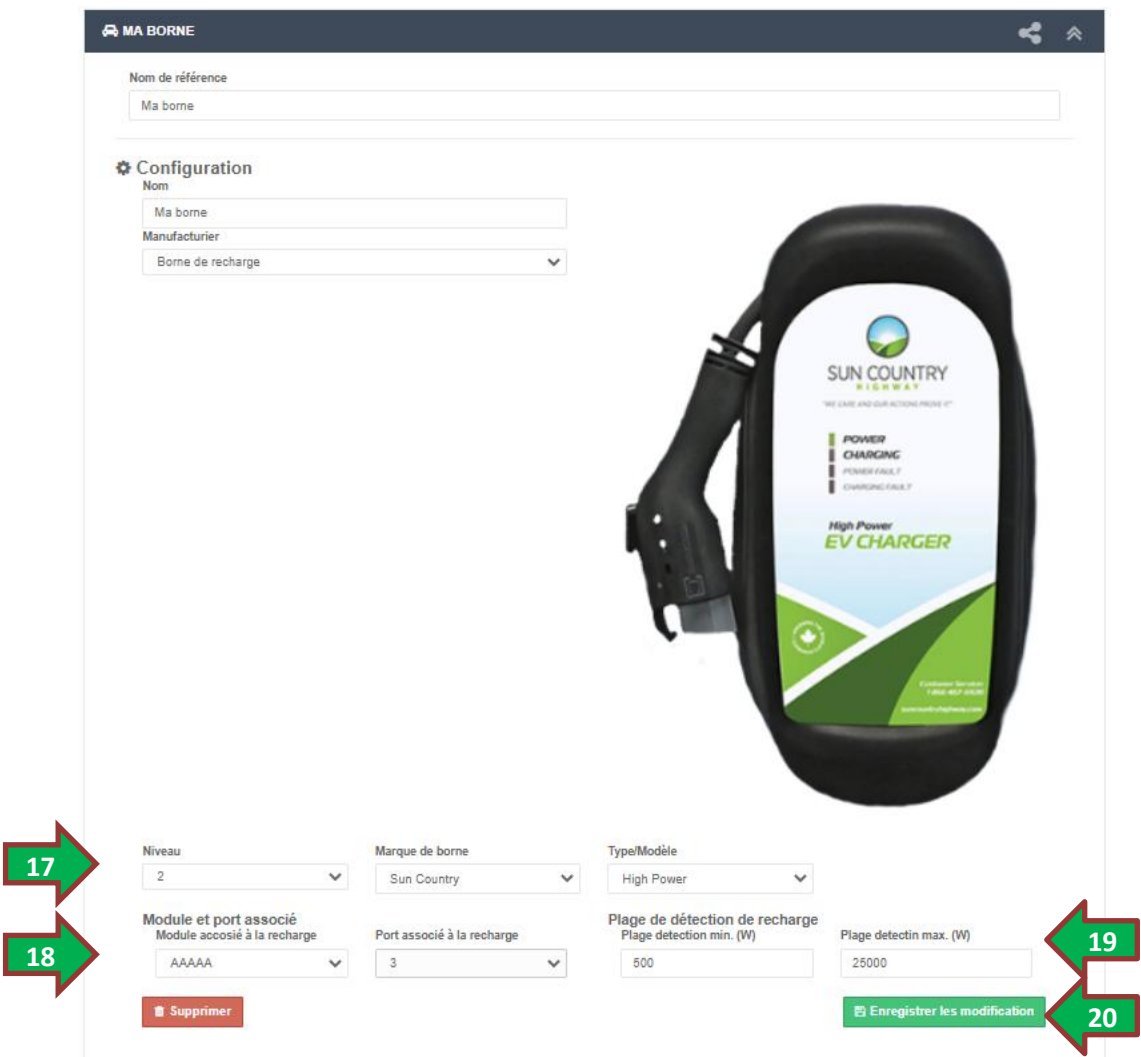

# <span id="page-32-0"></span>**6 SECTION MESURES DU PORTAIL**

La plateforme EV Sens EL-iot permet aux usagers de visualiser l'information de consommation électrique des divers appareils enregistrés dans leur profil et ainsi de pouvoir visualiser leur profil de consommation et de les comparer entre eux. Le système utilise les informations du plan de tarification d'électrique des modules afin de calculer l'estimation des coûts d'opération.

De plus le système est en mesure d'enregistrer les données météorologiques pour la localisation des modules de mesures. Les usagers ayant souscrit à un abonnement ont accès à ces informations afin d'analyser le comportement des appareils en fonction de ces données.

Pour accéder à la section mesure, l'usager doit simplement cliquer sur le bouton **Mesures** (1). Cette section comporte un outil de sélection de la période (2), un sous menu d'affichage des localisation des appareils (3) et une série de diagramme en forme de tarte (4) permettant de visualiser rapidement certaines valeurs des appareils pour la période sélectionnée. En glissant la fenêtre d'affichage vers le bas, l'usager peut accéder aux informations de mesures des appareils.

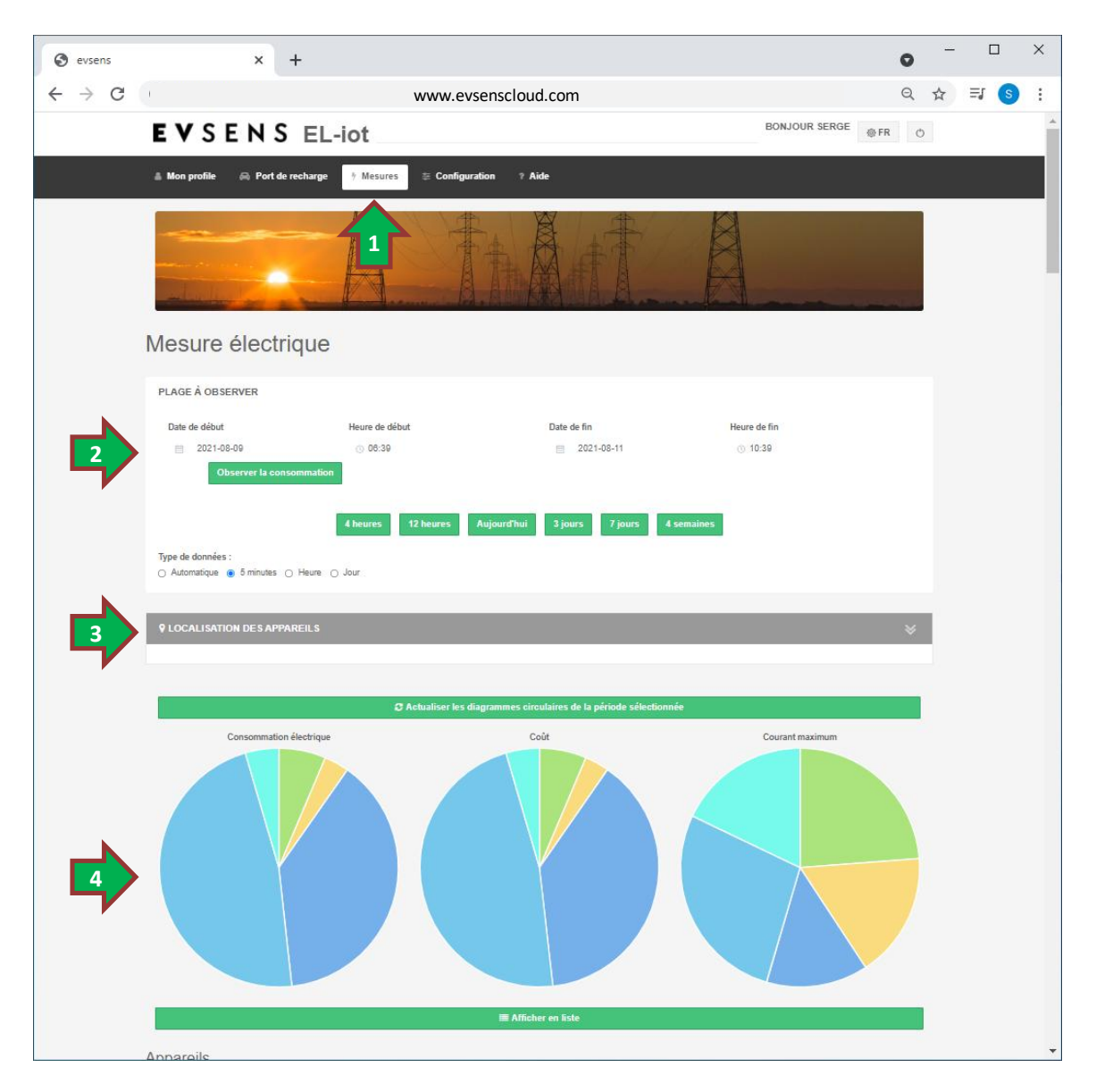

# <span id="page-33-0"></span>**6.1 OUTIL DE SÉLECTION DE PLAGE D'OBSERVATION**

L'outil de sélection de plage (Plage à observer) permet à l'usager d'introduire le moment (journée et heure) de début (5) et de fin de la période (6) à observer. Après avoir sélectionné les moments de début et fin, l'usager doit cliquer sur le bouton **Observer la consommation** (8) pour que les données soient lues du cloud.

L'usager peut aussi simplement appuyer sur l'un des boutons de plages prédéfinies (7). En appuyant sur l'un de ces boutons, la plage est automatiquement réglée et les données sont lues du cloud.

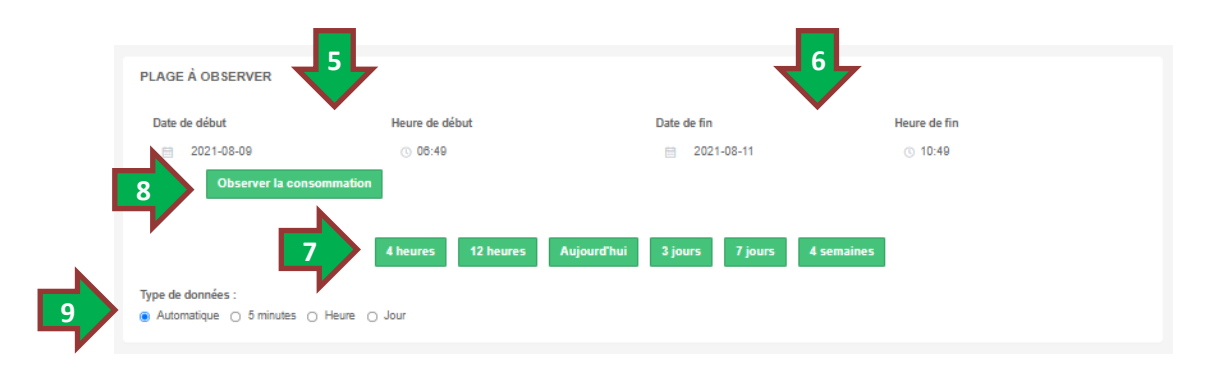

Les données de mesures sont disponibles selon trois format d'agglomération (**Type de données**) : 5 minutes, heures et aux journées. Les modules mesurent en continue le courant des appareils et transmettent une agglomération de ces données aux 5 minutes. A la réception de ces mesures, le système effectue des agglomérations aux heures et aux journées.

Le **Type de données** (9) est automatiquement réglé en fonction de la plage de temps observée lorsque l'option **Automatique** est sélectionnée. L'usager peut cependant modifier le Type de données qu'il désire observer en sélectionnant l'option désirée. Cependant, même si l'usager sélectionne un **Type de données** ayant une courte durée. Si la plage observée est très grande, le système effectuera automatiquement une modification du Type de donnée. Exemple, si un usager désire observer 1 mois de données aux 5 minutes, le système n'acceptera pas cette requête et transmettra les données aux heures.

# <span id="page-34-0"></span>**6.2 TYPE D'AFFICHAGE DES MESURES D'APPAREILS**

L'affichage des appareils est disponible selon deux formats :

- Le format « Afficher en liste » permet de facilement comparer les moyennes de consommation des appareils et ainsi d'identifier facilement lequel des appareils consomme le plus par période de moyenne.
- Le format « Détail » permet de voir l'information de chacun des appareils avec plus de détails. Ce format permet d'afficher les mesures dans un menu qui comporte plusieurs formats d'affichage.

# <span id="page-34-1"></span>**6.2.1 Affichage des mesures d'appareil en format liste**

Pour activer l'affichage en format liste, l'usager doit cliquer sur le bouton **Afficher en liste** qui est situé sous les diagrammes en forme de tarte lorsque le format « Détail » est en cours d'affichage. Le système effectue des calculs de moyenne de puissance des divers appareils. Ces calculs sont de type « Moyenne mobile » permettant ainsi de calculer graduellement les moyenne de consommation pour divers périodes de calcul de moyenne. Cet affichage permet de voir la comparaison des moyennes (10) des différents appareils pour divers périodes de moyenne.

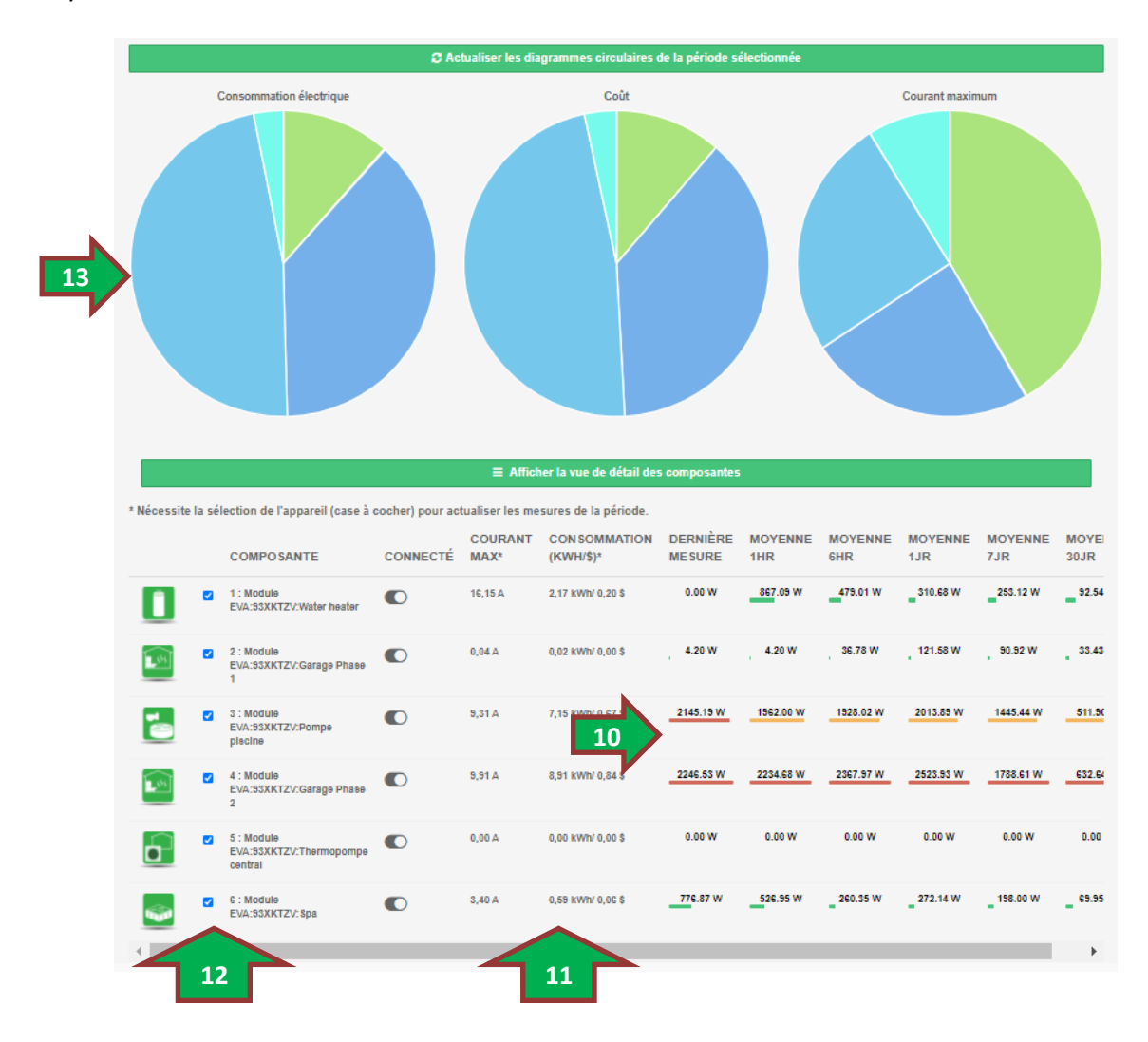

L'usager peut ainsi visualiser lequel des appareils à le plus consommer dans les dernières heures et comparer cette consommation par rapport à leur consommation des 30 dernier jours. Dans la section d'affichage des moyennes (10), l'usager peut observer une barre de couleur sous chaque valeur de puissance moyenne. Cette barre de couleur est une comparaison de la valeur par rapport aux valeurs des autres appareils pour la même plage de moyenne. Il est donc facile pour l'usager d'identifier lequel des appareils présente la plus grande puissance moyenne par période de moyenne (colonnes affichées).

Dans ce mode d'affichage, l'usager peut aussi voir l'information du résumé de la période sélectionnée (11) par l'outil de sélection de plage. Les résumés de la période observée contient les informations de :

- Courant Max : Courant maximum que l'appareil a consommé dans la plage de temps.
- Consommation électrique : Énergie consommée en kWh par l'appareil.
- Coût de consommation : Estimation des coûts d'opération de l'appareil pour la plage de temps sélectionnée.

L'usager peut Activer/Désactiver (12) l'affichage de l'appareil dans les diagrammes en forme de tarte en utilisant les cases à cocher (13). Ainsi l'usager peut facilement comparer les mesures du résumé de période d'une sélection de ses appareils.

# <span id="page-35-0"></span>**6.2.2 Affichage des mesures d'appareil en format détail**

Pour activer l'affichage en format détail, l'usager doit cliquer sur le bouton **Afficher la vue de détail des composantes** qui est situé sous les diagrammes en forme de tarte lorsque le format « Liste » est en cours d'affichage. Dans la version usagers de la plateforme EV Sens EL-iot, cet affichage est sélectionné par défaut lorsque la section **Mesures** est activée par l'usager.

La figure sur de la page suivante illustre le menu d'affichage de type « Detail » des appareils. L'usager peut visualiser les mesures de moyennes de consommation dans l'entête du menu (14). Les indicateurs de couleur des moyennes indiquent le niveau de puissance par rapport aux autres appareils pour les diverses périodes de calcul des moyennes. Dans l'exemple illustré, le chauffe eau (Water heater) est l'un des appareils ayant la mesure de **Dernière mesure** la plus importante puisque l'indicateur est en rouge et la barre de consommation est complètement remplie. Par contre, on peut voir que cet appareil a une mesure de puissance moyenne sur 6hrs, 1 jour, 7 jours et 30 jours faible par rapport aux autres appareils mesurés puisque les barres de consommations sont de couleur verte et de faible amplitude

# **6.2.2.1 Affichage des mesures temporelles**

La figure de la page suivante montre le menu d'affichage avec l'option d'affichage **Mesures temporelles** (15) activée. Cette option d'affichage montre les mesures faite par le module de mesures aux différents intervalles de temps. L'usager peut modifier la plage de temps observer en utilisant le sélecteur de période de l'appareil (16) et cliquer sur le bouton **Rafraichir le graphique** (17) pour visualiser les données. A noter que le changement de plage n'affecte que la lecture de l'appareil illustré dans le menu. Pour modifier la plage de tous les appareils, l'usager doit utiliser le sélecteur de plage en tête de la section **Mesure** du portail (voir section [6.1\)](#page-33-0). L'option d'affichage de **Mesure temporelle** montre un résumé des mesures (18) pour la période sélectionnée. L'usager peut sélectionner le type de mesure qu'il désire observer sur le graphique en utilisant la liste déroulante (19).

Les types de mesure disponibles dans la liste déroulante (19) sont :

- Puissance moyenne (W) : Moyenne de puissance électrique de l'appareil dans l'intervalle de temps.
- Appel de puissance (W) : Puissance électrique maximale demandé par l'appareil dans l'intervalle de temps.
- Consommation par mesure (kWh): Énergie électrique consommée par l'appareil dans l'intervalle de temps.
- Consommation par mesure (\$) : Coût d'énergie électrique consommé par l'appareil dans l'intervalle de temps.
- Consommation cumulée (kWh) : Énergie électrique consommée par l'appareil dans la plage de temps observée.
- Consommation cumulée (\$) : Coût d'énergie électrique consommé par l'appareil dans la plage de temps observée.

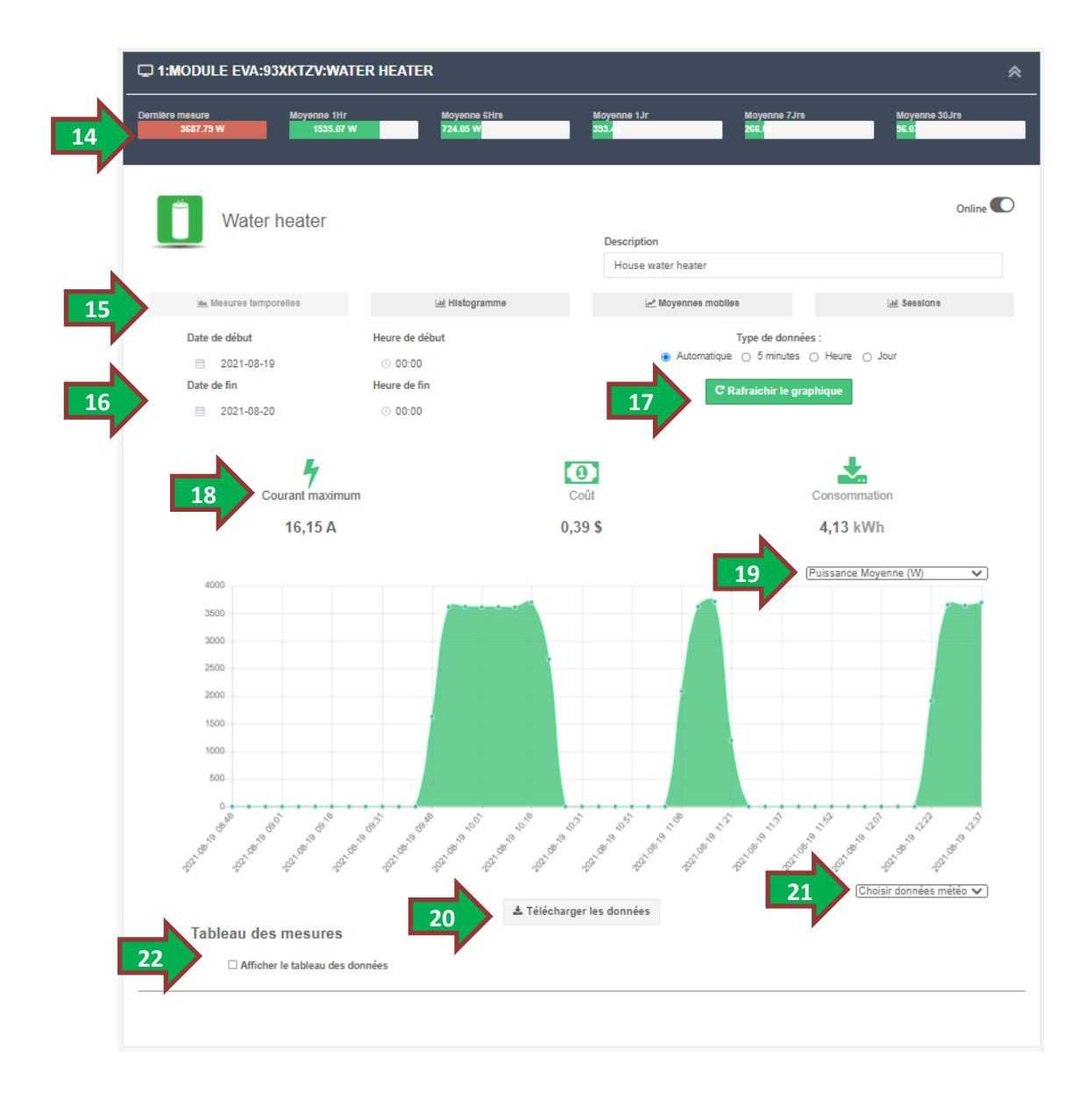

Les usagers peuvent télécharger les données du graphique en fichier texte de format CSV qui peut facilement être lu par d'autres logiciels. Après avoir sélectionné une plage à observer, l'usager peut simplement cliquer sur le bouton **Télécharger les données** (20) et automatiquement un fichier téléchargé.

L'affichage des données météo est disponible en sélectionnant un type de donné météorologique dans la liste déroulante (21). De plus l'usager peut afficher la liste des mesures sous un format de tableau en activant la case **Afficher le tableau des données** (22). Ces options sont uniquement disponibles aux usagers ayant adhéré à un forfait comportant cette option.

# **6.2.2.2 Affichage des mesures en format histogramme**

En cliquant sur le bouton **Histogramme** (23), l'usager peut visualiser la répartition de la consommation électrique de l'appareil selon les heures de la journée ou des jours de la semaine pour la plage observée. L'usager peut modifier la plage d'observation en utilisant le sélecteur de période (24). L'usager peut visualiser la répartition du type de mesure choisie dans la liste déroulante (25), et ce par heures ou par journées selon la sélection du bouton (26). Les mesures sont illustrées sur le graphique (27). L'usager peut télécharger les données du graphique en fichier texte de format CSV en utilisant le bouton **Télécharger les données** (28).

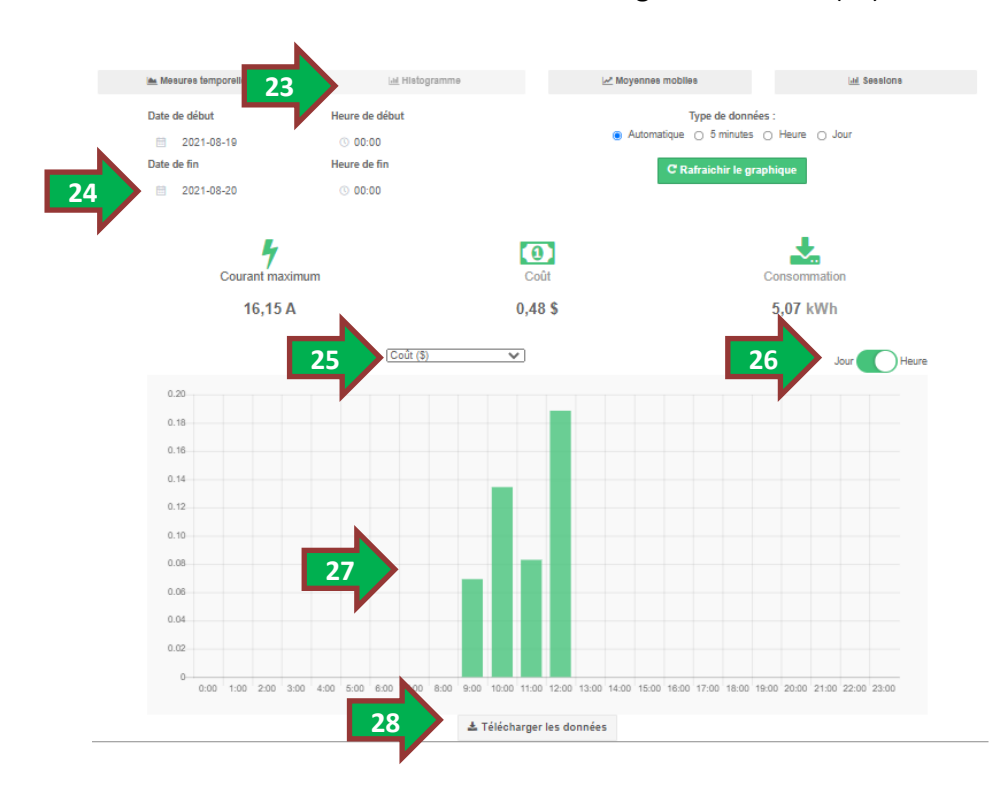

# **6.2.2.3 Affichage des moyennes mobiles des mesures**

En cliquant sur le bouton **Moyennes mobiles** (29), l'usager peut visualiser l'évolution des calculs de moyennes de l'appareil de la période sélectionnée. L'usager peut modifier la plage d'observation en utilisant le sélecteur de période (30) et les valeurs des moyennes sont illustrées sur le graphique (31). L'usager peut simplifier l'affichage du graphique en désactivant l'affichage de certaines courbes en utilisant les cases à cocher (32).

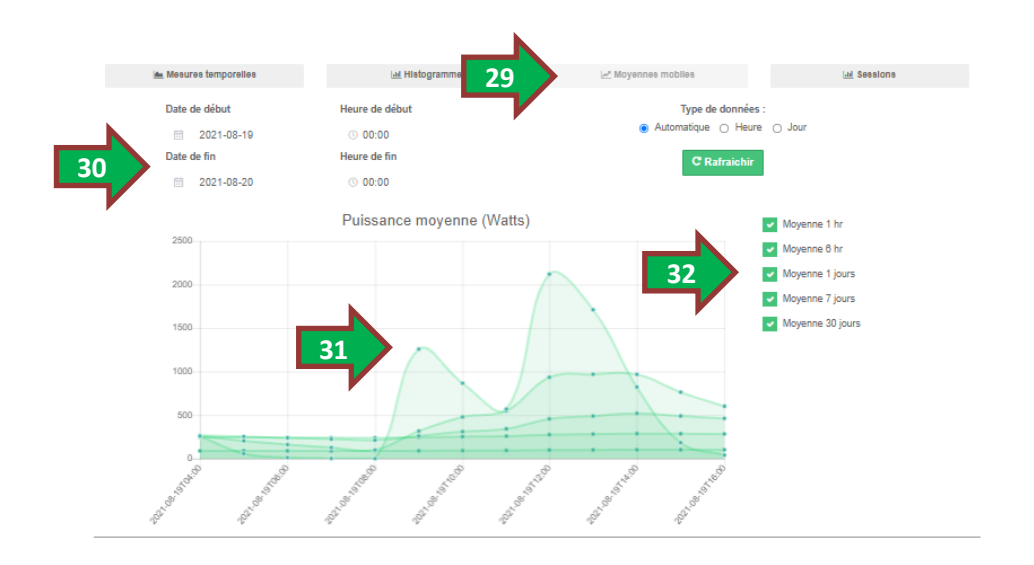

# <span id="page-38-0"></span>**6.2.2.4 Affichage des sessions d'opération des appareils**

En cliquant sur le bouton **Sessions** (33), l'usager peut visualiser les informations par session d'opération des appareils. L'usager peut modifier la plage d'observation en utilisant le sélecteur de période (34). L'usager peut sélectionner la mesure désiré de la liste déroulante (35) et les barres du graphique (36) représentent la valeur de la mesure des sessions d'opération correspondante. L'usager peuvent télécharger les données du graphique en fichier texte de format CSV en utilisant le bouton **Télécharger les données** (28).

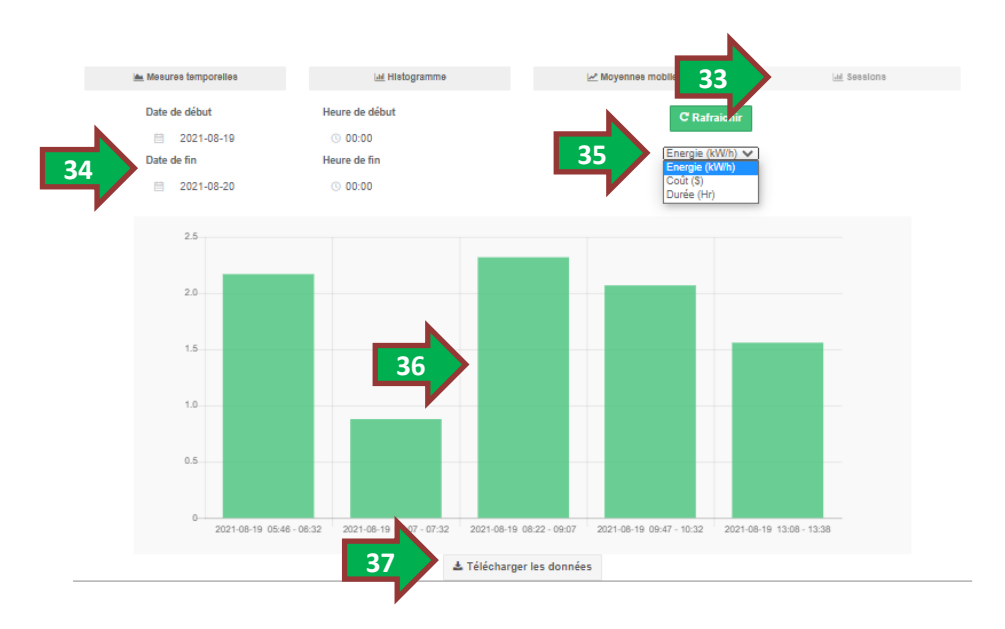

# <span id="page-39-0"></span>**7 SECTION PORT DE RECHARGE**

La plateforme EV Sens EL-iot comporte une section dédiée aux propriétaires de véhicule électrique (VE) ou propriétaire de borne de recharge. La section **Port de recharge** permet d'avoir une vision sur les sessions de recharge de VE (similaire aux sessions d'opération d'appareils, voir section [6.2.2.4\)](#page-38-0) mais dans laquelle des calculs additionnels sont effectués pour estimer les économies faites en terme de coût d'essence sauvé et en terme d'économies de gaz à effet de serre (Tonnes de CO<sup>2</sup>).

La plateforme EV Sens EL-iot permet d'enregistrer de multiple VE ou bornes dans un profil d'utilisateur (voir section [5.4\)](#page-27-0). La répartition des sessions de charges est simplifiée lorsque l'usager possède une borne de recharge par VE. Ainsi, l'usager peut simplement lier le VE ou la borne au port de mesure du module associé. Dans les cas ou plusieurs VE partage une même borne de recharge, il est possible de configurer les courants de charge de chacun des VE afin de permettre une certaine répartition des sessions de recharges des VE. La démarche à suivre est expliquée dans la sectio[n 5.4.2\)](#page-28-0).

L'usager peut configurer des alertes afin d'être avisé lorsque son VE à terminé sa recharge ou encore recevoir une alerte si aucune session de recharge n'a été fait depuis plus de quelque jours (en cas d'oublie de recharger le VE). De plus l'usager peut utiliser les alertes afin de surveiller que personne n'utilise sa borne en son absence. Pour configurer des alertes, l'usager doit définir un appareil lié au même port du module de mesure et créer les alertes directement dans la configuration de l'appareil (voir sections [5.2.1](#page-20-0) e[t 5.3\)](#page-23-0).

La figure de la page suivante illustre la section Port de recharge du portail. Pour accéder à cette section, l'usager doit simplement cliquer sur le bouton **Port de recharge** (1). Comme pour la visualisation des mesures, un outil de sélection de plage observée est disponible (2) afin de sélectionner la période d'observation des sessions de recharge. Prendre note que l'option **Type de données** n'est pas appliquée pour les sessions de recharge.

NOTE : Le système limite le nombre de recharges lues par le portail à un nombre de 200 recharges. Donc si votre plage d'observation est très grande, il est possible que des sessions de recharge soient manquantes. En tel cas, il est préférable d'observer la liste des sessions de recharge en deux plages d'observation.

Si l'usager a enregistrer plusieurs VE ou bornes à son profil, il lui suffit de sélectionner le VE ou la borne qu'il désire visualiser avec la liste déroulante (3). La première section (4) montre un résumé des économies depuis l'enregistrement du VE dans le profil de l'usager. La section suivante **Bilan de période** (5) affiche les statistiques de la période sélectionnée. L'usager peut y voir les données suivantes :

- Coût d'électricité de la somme des recharges de la période
- Temps de recharge
- Consommation électrique de la somme des recharges de la période.
- Estimation des économies d'essence.
- **•** Estimation des économies de gaz à effet de serre en Tonnes de CO<sup>2</sup>.

Les graphiques en forme de barres (6) montrent la quantité consommée en énergie électrique et en coût par recharge (une barre correspond à une recharge). Sous chacune des barre est indiqué les heures de début et de fin de chacune des sessions de recharge.

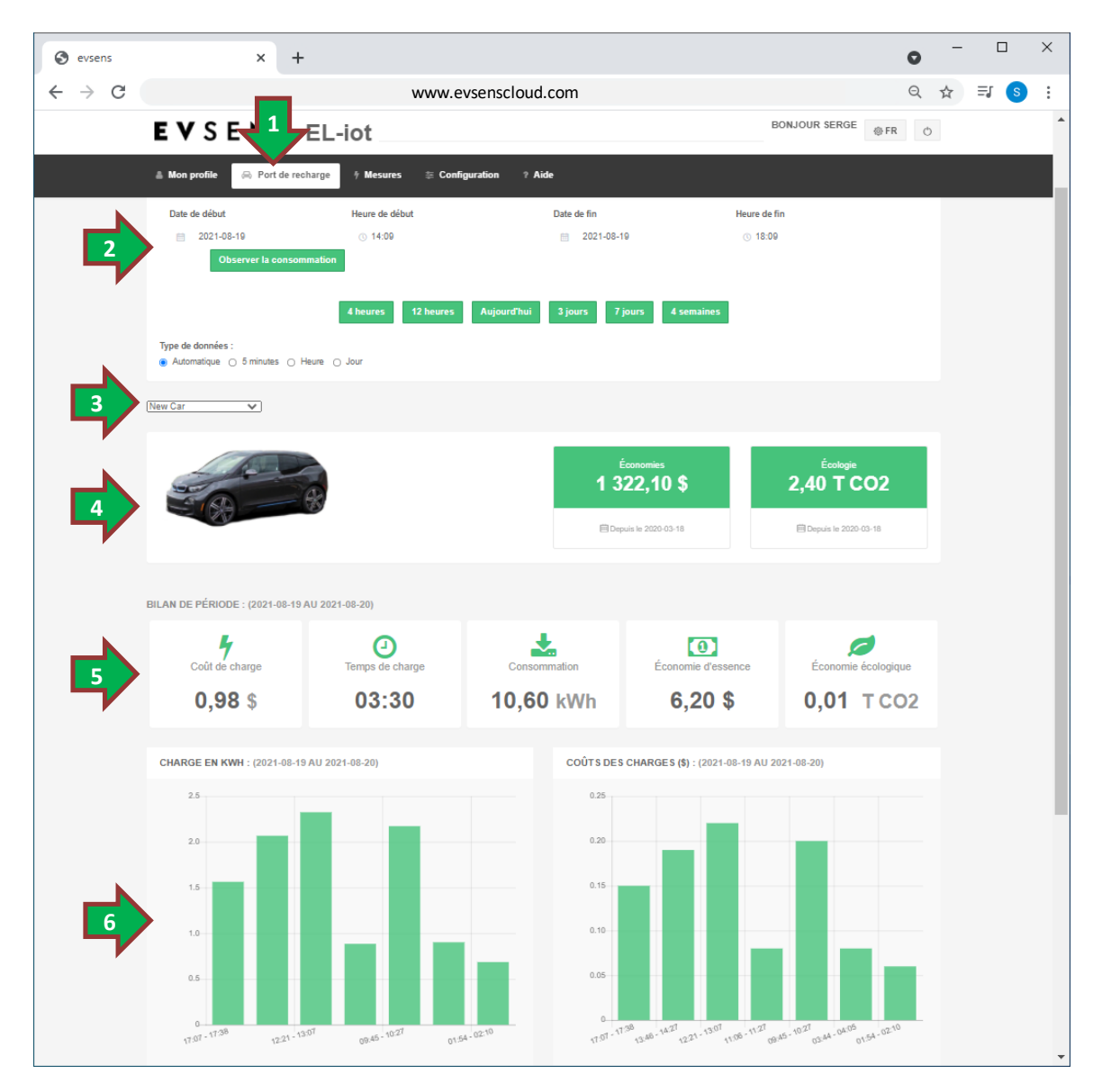

L'usager peut voir le détail de chacune des sessions de recharge en glissant la fenêtre afin d'accéder au contenu sous les graphiques. Dans cette section, un tableau récapitulatif des sessions de recharge est affiché et permet à l'usager de voir le détail des valeurs affichées sur les graphiques.

# <span id="page-41-0"></span>**8 PARTAGES**

La plateforme EV Sens EL-iot comporte des fonctionnalités de partage qui permet aux utilisateurs de type usager et gestionnaire de partager de éléments de leur profil entre utilisateurs. Ces outils de partage permettent diverses applications tels que :

- Partager un module de mesure ou les appareils créer pour que deux personnes d'un même foyer ayant chacun leur compte utilisateur puisse visualiser l'information ou configurer des alertes.
- Partager un appareil lié à une borne afin que plusieurs utilisateurs d'une même borne puissent voir quand la borne est disponible ou lorsque la recharge d'un autre propriétaire de VE a terminée (indiquant ainsi qu'il peut simplement débrancher la borne et l'utiliser pour son véhicule électrique).
- Partage d'information entre copropriétaire de coopérative d'habitation (module de mesure enregistré dans le profil du gestionnaire et les appareils mesurés sont partagé avec des copropriétaires).
- Partager un appareil qui est supervisé où entretenu par une entreprise utilisant le système EV Sens (utilisateur gestionnaire) afin que l'entreprise puisse effectuer des observation de l'état de fonctionnement et configurer une ou des alertes personnalisés.

Les éléments de la plateforme qui sont partageables sont :

- **Système complet** : Ensemble de l'information des modules de mesures et des appareils, créés dans le profil de l'usager. Ce type de partage est uniquement disponible pour un destinataire étant utilisateur de type gestionnaire.
- **Module de mesure** : Il est possible de partager un module mais dans ce cas le destinataire devra de son côté créer des appareils mesurés. Le partage de module est préférable dans les situations où un usager veux donner accès à la configuration des port du module vers une autre utilisateur (de type usager ou gestionnaire).
- **Appareils mesurés** : Le partage d'appareil mesuré permet au destinataire de visualiser les informations de consommation électrique sans avoir directement accès au module de mesure. Avec ce type de partage, l'utilisateur destinataire (de type usager ou gestionnaire) peut configurer des alertes qu'il est le seul à recevoir des messages. Ce type de partage est utile dans le cas de figure que l'appareil est supervisé par une entreprise de service.
- **Vehicules électrique ou borne** : Ce type de partage permet a un usager de partager l'information de son VE avec d'autres utilisateurs (de type usager ou gestionnaire).

# <span id="page-42-0"></span>**8.1 PARTAGE DE SYSTÈME COMPLET**

Ce type de partage ne peut se faire que vers un destinataire utilisateur de la plateforme EV Sens de type gestionnaire. Ce type de partage permet au destinataire d'accéder aux informations des modules de mesure et des appareils mesurés de l'expéditeur. Pour effectuer ce type de partage, l'usager doit accéder à la section configuration en cliquant sur le bouton **Configuration** (1). L'usager doit ensuite ouvrir le menu **Partages** (2) en cliquant sur le titre du bandeau ou en utilisant les flèches d'ouverture. L'usager doit ensuite cliqué sur le bouton **Partager les informations de mon système** (3) ce qui ouvre la fenêtre de configuration de partage (4).

Dans cette fenêtre de configuration de partage, l'usager peut modifier les configurations d'accès octroyés pour le partage (5). Ces configurations permettent de limiter les accès et permissions de l'utilisateur destinataire. Ensuite l'usager doit introduire le nom de profil EV Sens (courriel) du destinataire de partage dans la case correspondante (6).

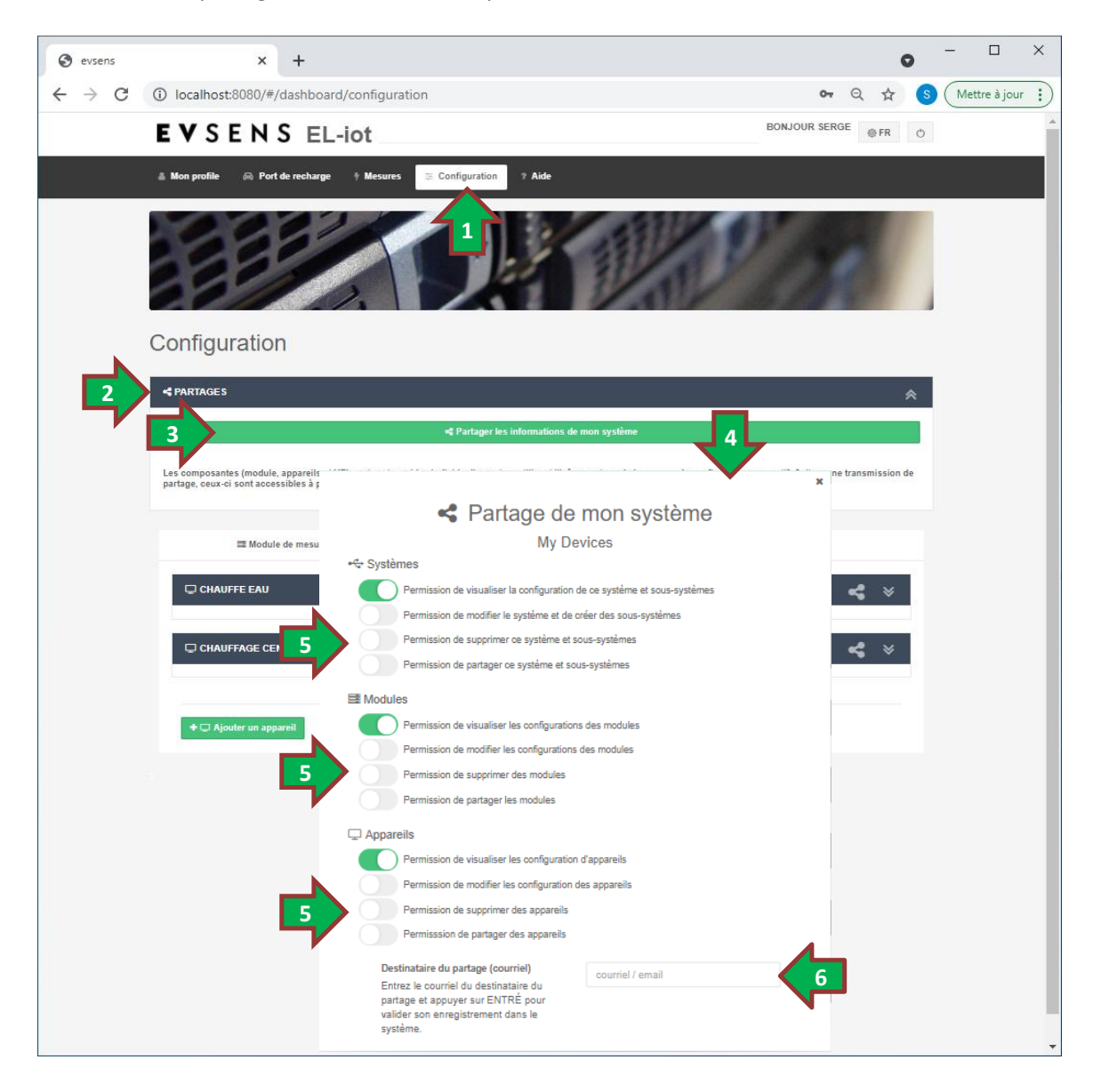

Le système effectue la validation de l'existence de l'utilisateur dans le système EV Sens et suite à cette vérification, la fenêtre affiche d'autres champs que l'usager doit remplir avant de transmettre son partage vers le destinataire. L'usager doit introduire un **Identifiant de partage**  (7) permettant à l'usager de facilement identifier le partage par la suite dans la liste des partages (voir la section [8.3\)](#page-46-0). De plus l'usager peut introduire un message (8) qui est transmis au destinataire. Suite à la configuration de la fenêtre de partage, l'usager doit simplement cliquer sur le bouton **Transmettre l'invitation de partage** (9).

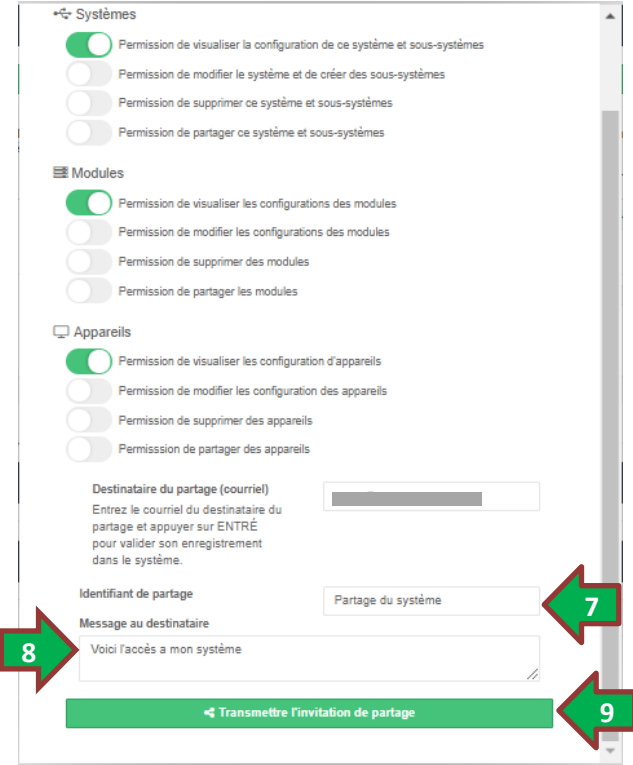

L'utilisateur destinataire recevra automatiquement un avis par courriel du partage qu'il lui a été transmis. Il pourra précéder à l'acceptation du partage en se connectant à son profil sur le portail EV Sens.

# <span id="page-44-0"></span>**8.2 PARTAGE D'UN ÉLÉMENT DU SYSTÈME D'UN PROFIL USAGER**

Un usager peut partager les éléments indépendamment. Pour partager un élément, l'usager doit ouvrir la section configuration en cliquant sur le bouton **Configuration** (1). Par la suite, l'usager doit sélectionner l'onglet du type d'élément qu'il désire partager (2). Pour créer un partage. L'usager doit simplement cliquer sur l'icône de partage (3) pour ouvrir la fenêtre de configuration de partage.

Si l'icône de partage n'apparaît pas sur le bandeau de l'élément que l'usager désire partager, cela indique que l'usager n'a pas les autorisations pour partager (ou repartager) un élément.

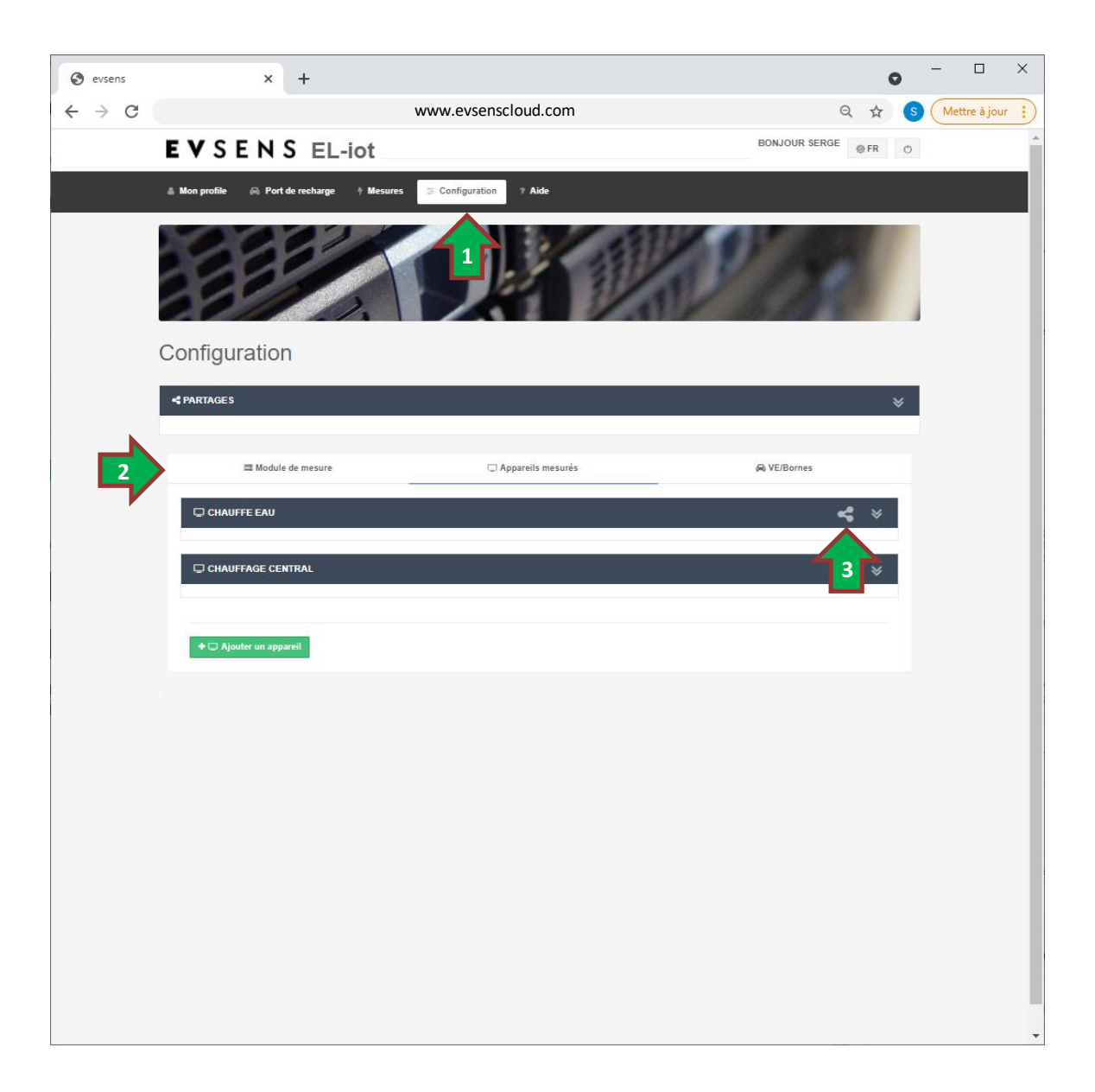

Dans cette fenêtre de configuration de partage, l'usager peut modifier les configurations d'accès octroyés pour le partage (4). Ces configurations permettent de limiter les accès et permissions de l'utilisateur destinataire. Ensuite l'usager doit introduire le nom de profil EV Sens (courriel) du destinataire de partage dans la case correspondante (5). Le système effectue la validation de l'existence de l'utilisateur dans le système EV Sens et suite à cette vérification, la fenêtre affiche d'autres champs que l'usager doit remplir avant de transmettre son partage vers le destinataire. L'usager doit introduire un **Identifiant de partage** (6) permettant à l'usager de facilement identifier le partage par la suite dans la liste des partages (voir la section [8.3\)](#page-46-0). De plus l'usager peut introduire un message (7) qui est transmis au destinataire. Suite à la configuration de la fenêtre de partage, l'usager doit simplement cliquer sur le bouton **Transmettre l'invitation de partage** (8).

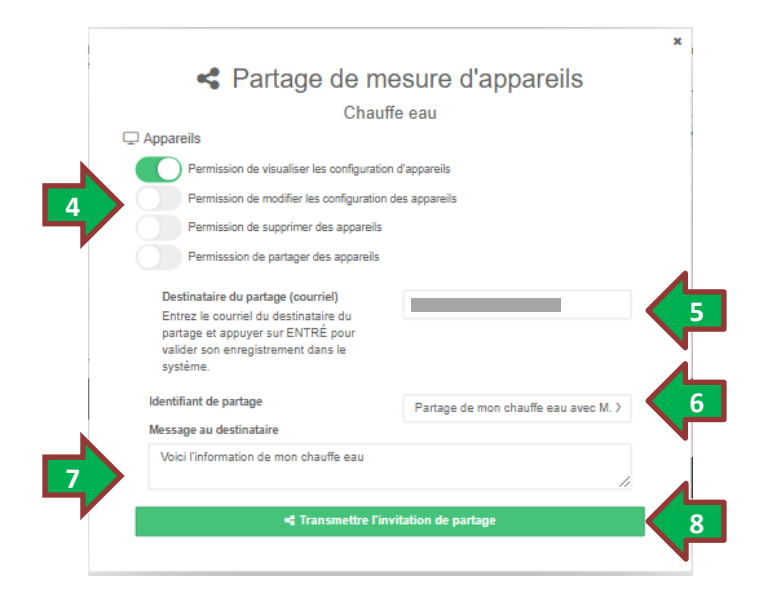

L'utilisateur destinataire recevra automatiquement un avis par courriel du partage qu'il lui a été transmis. Il pourra procéder à l'acceptation du partage en se connectant à son profil sur le portail EV Sens.

# <span id="page-46-0"></span>**8.3 VISUALISATION ET MODIFICATION DES PARTAGES EFFECTUÉS**

Un usager peut visualiser la liste des partages effectués en activant la section configuration en cliquant sur le bouton **Configuration** (1). Il suffit à l'usager d'ouvrir la section **Partages** (2) en cliquant sur le bandeau de ce menu. NOTE : Pour mettre à jour la liste de partages affichés, il suffit de fermer et de rouvrir le menu **Partages** (2) en cliquant sur le titre du bandeau ou les flèches d'ouverture/fermeture. La liste des partages enregistrés est affichée dans le tableau (3). La colonne **Type** (4) permet de voir l'icône du type d'élément partagé (voir la section [2.1](#page-2-1) pour la description des icônes). La colonne **Nom de référence** (5) le nom de référence dans le système de l'usager. L'**identifiant de partage** (6) est celui défini lors de l'émission du partage et la colonne **Destinataire** (7) permet de voir le courriel du destinataire du partage.

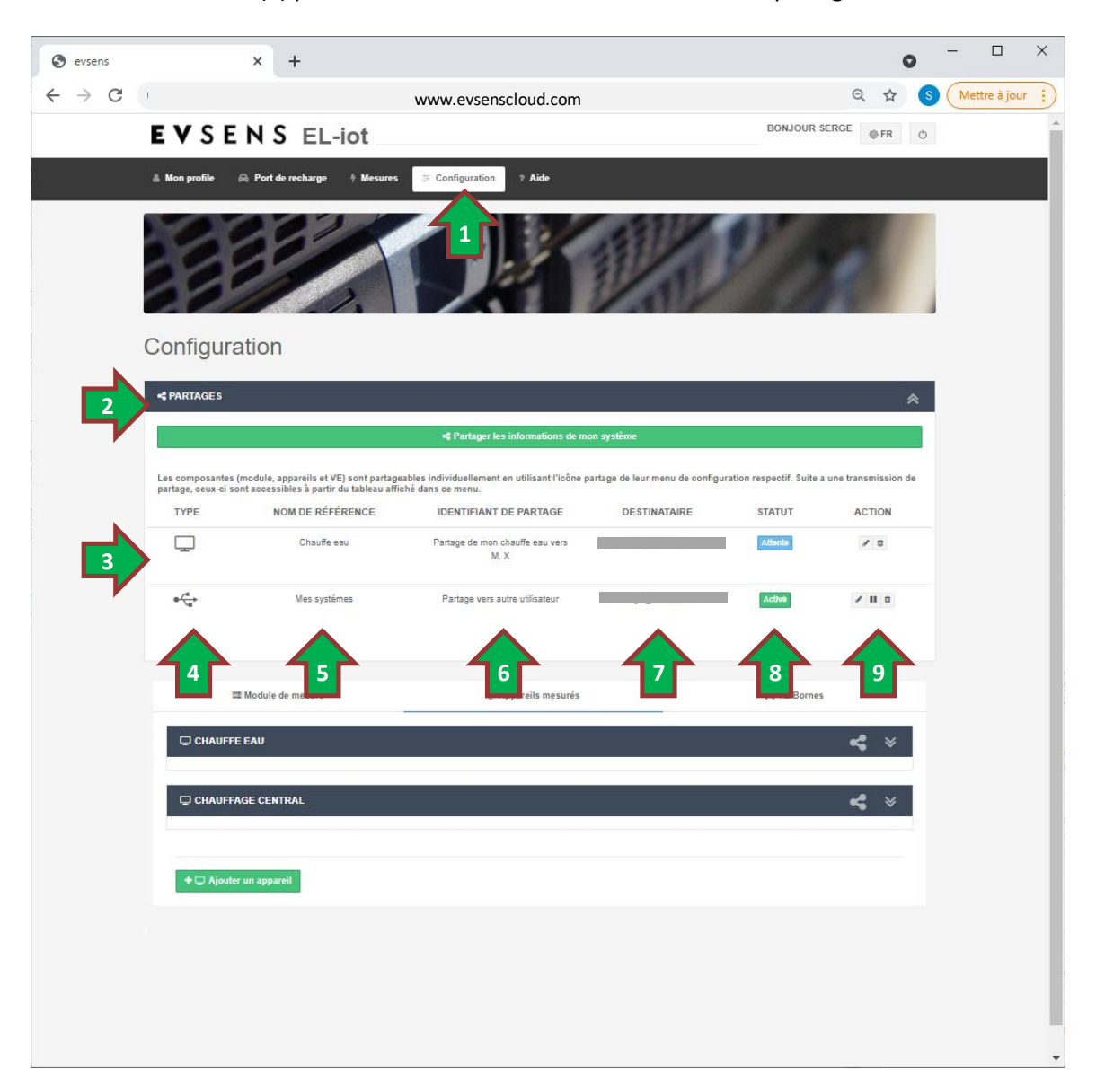

La colonne Statut (8) permet à l'usager de visualiser l'état du partage. Un statut **Attente** indique que l'usager destinataire n'a pas accepté le partage. Le statut **Activé** indique que le destinataire a accepté le partage et peut visualiser les informations partagées. La colonne **Action** (9) permet de modifier les permissions d'accès ( $\leq$ ), de désactivé momentanément le partage ( $\blacksquare$ ) ou de supprimer un partage  $(\Box)$ .

# <span id="page-47-0"></span>**8.4 RÉCEPTION DE PARTAGE**

Les utilisateurs destinataire (de type usagers ou gestionnaire) d'un partage reçoivent un avis par courriel qu'un autre utilisateur leur a transmis un partage. Pour accepter le partage, l'utilisateur doit se connecter à son profil sur le portail EV Sens. Les utilisateurs de type usagers peuvent recevoir des partages de module de mesure, d'appareils mesurés et de véhicule électrique (ou bornes de recharge). L'acceptation d'un partage enregistre l'élément dans leur système et permet à l'usager de visualiser l'information. Les utilisateurs de type gestionnaire peuvent sélectionner dans quel groupe ou sous système ils désirent enregistrer le partage reçu et donc le processus de réception de partage diffère légèrement de celui des utilisateurs de type usagers.

Lors de la connexion à son profil, l'usager ayant reçu un partage verra le message suivant :

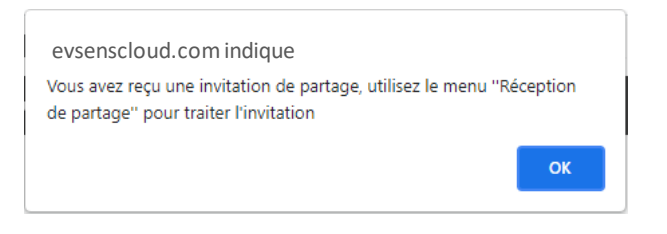

La figure illustrée à la page suivante montre que l'interface du portait contient un bouton d'accès pour une nouvelle section. L'usager doit donc appuyer sur le bouton **Réception de partage** (1) pour accéder à cette section.

L'usager pourra visualiser l'information du partage qu'il a reçu. Si l'usager a reçu plusieurs partages, ceux-ci seront tous affichés dans cette même section du portail.

Après avoir pris connaissance des informations du partage, l'usager peut soit accepter le partage (3) ou refuser le partage (4).

Suite au traitement des différents partages de cette section, l'usager pourra sélectionner les autres sections du portail pour constater l'ajout des éléments fait à son profil.

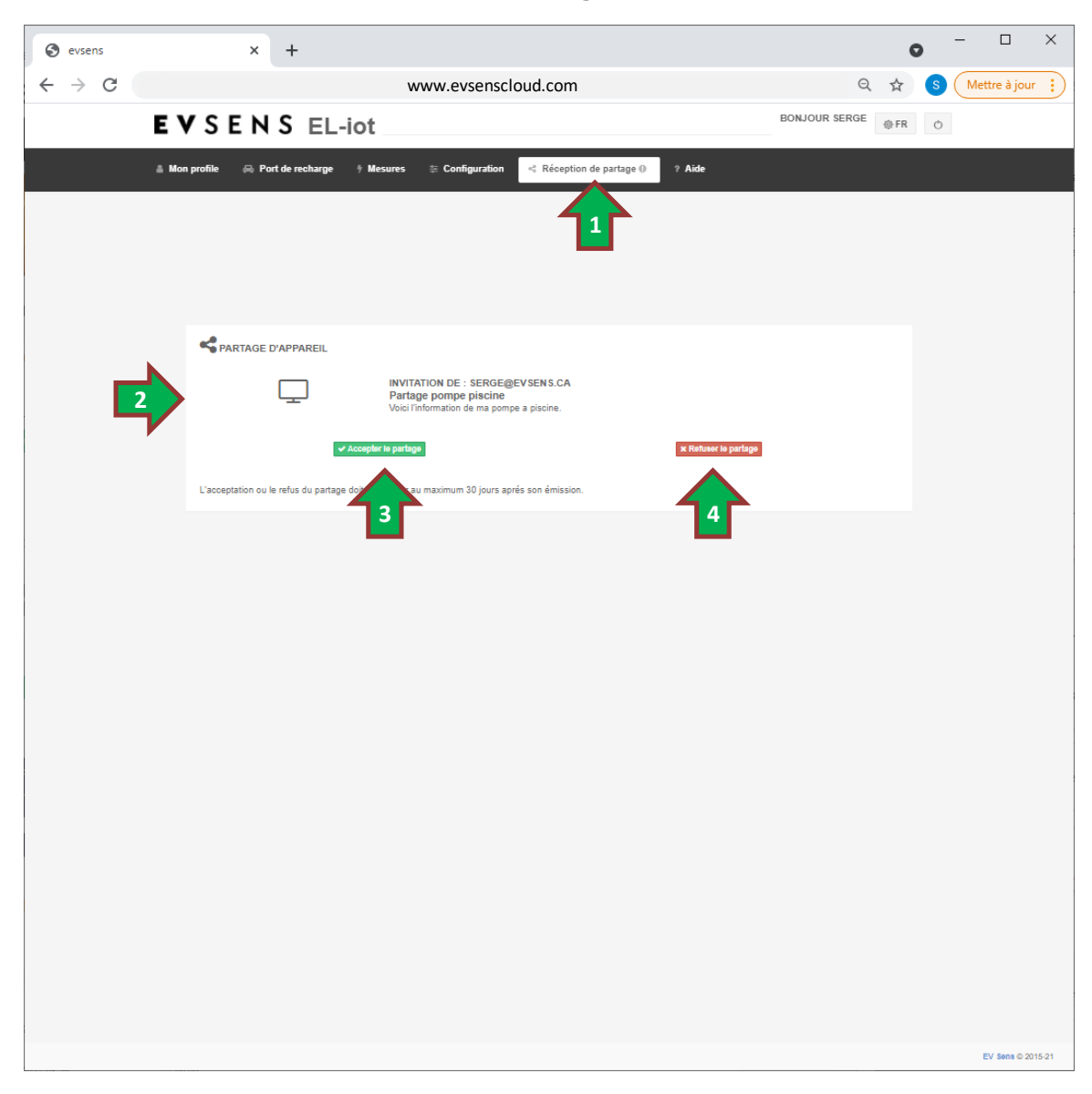

# <span id="page-49-0"></span>**9 SECTION AIDE**

La portail web EV Sens comporte une section aide qui est accessible en cliquant sur le bouton **Aide** (1). Cette section contient des liens vers des documents explicatifs (2) ainsi qu'un Foire aux questions (FAQ) (3) et un outil permettant de transmettre un message de demande d'assistance à l'équipe de support de EV Sens.

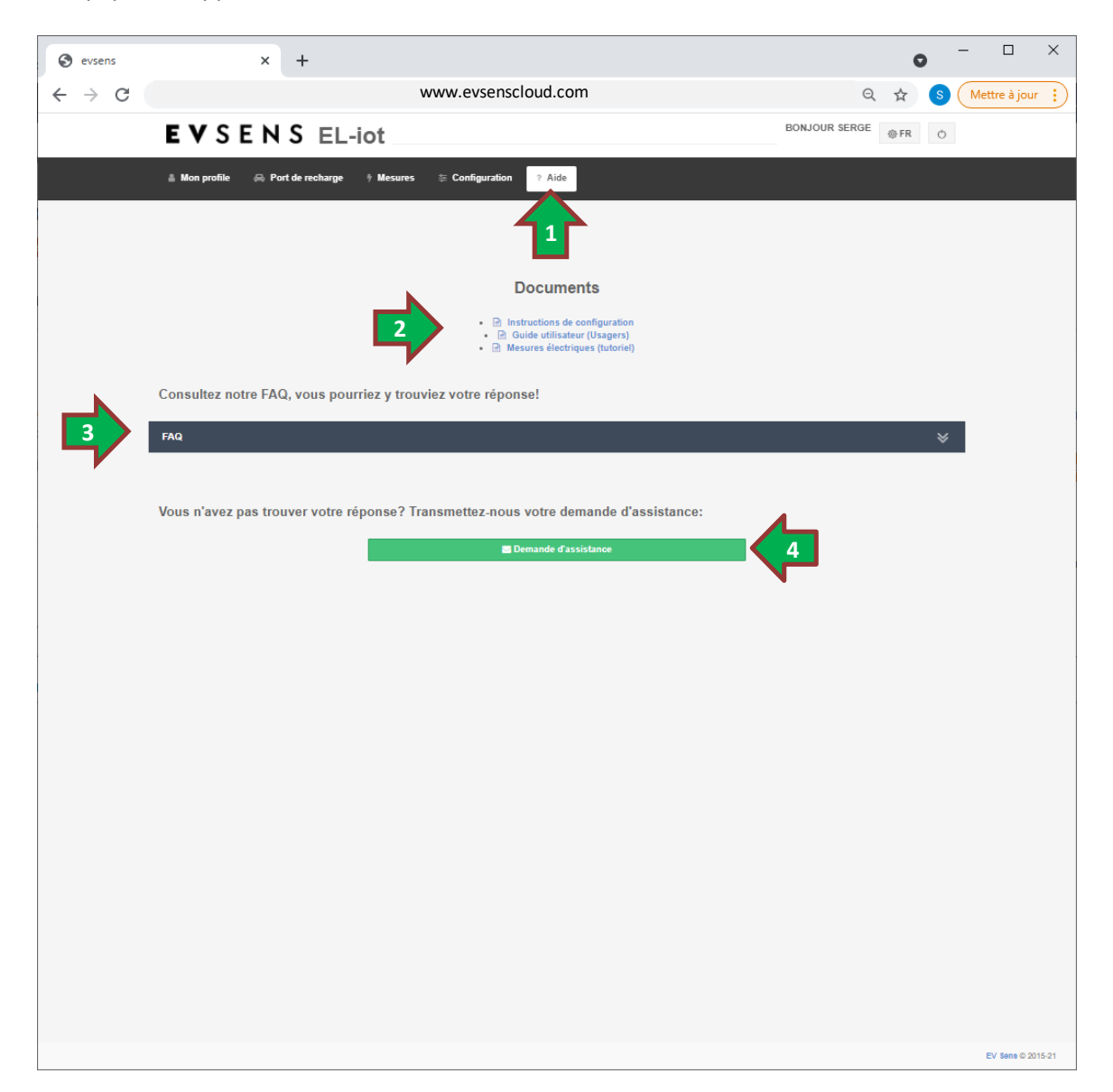

Pour visualiser le contenu de la foire aux questions, l'usager n'a qu'à ouvrir le menu de la FAQ (3) en cliquant sur le titre du bandeau et une série de sujet y sont illustrés. Dans chacun des sujets est listé une série de questions pré-définies. Si l'une des questions listées correspond à celle recherchée, l'usager doit simplement cliquer que la question pour voir la solution proposée.

Si l'usager ne retrouve pas la réponse désirée, il peut simplement utiliser le bouton **Demande d'assistance** (4) pour poser sa question au service technique.